## 产品数字化协同平台云服务

## 用户指南

文档版本 02 发布日期 2024-03-23

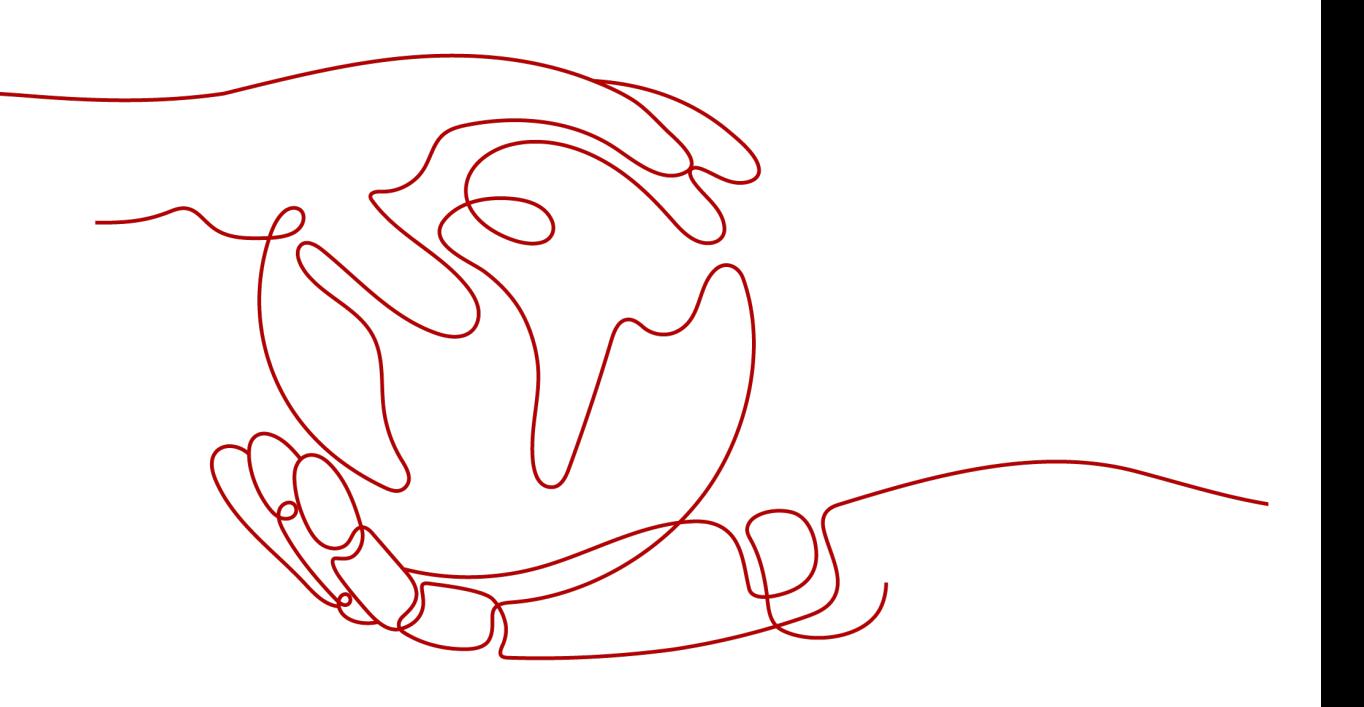

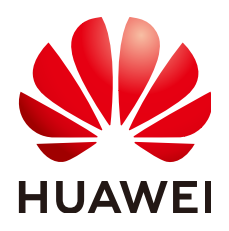

#### 版权所有 **©** 华为云计算技术有限公司 **2024**。 保留一切权利。

非经本公司书面许可,任何单位和个人不得擅自摘抄、复制本文档内容的部分或全部,并不得以任何形式传 播。

#### 商标声明

**SI** 和其他华为商标均为华为技术有限公司的商标。 本文档提及的其他所有商标或注册商标,由各自的所有人拥有。

#### 注意

您购买的产品、服务或特性等应受华为云计算技术有限公司商业合同和条款的约束,本文档中描述的全部或部 分产品、服务或特性可能不在您的购买或使用范围之内。除非合同另有约定,华为云计算技术有限公司对本文 档内容不做任何明示或暗示的声明或保证。

由于产品版本升级或其他原因,本文档内容会不定期进行更新。除非另有约定,本文档仅作为使用指导,本文 档中的所有陈述、信息和建议不构成任何明示或暗示的担保。

## 华为云计算技术有限公司

地址: 贵州省贵安新区黔中大道交兴功路华为云数据中心 邮编:550029

网址: <https://www.huaweicloud.com/>

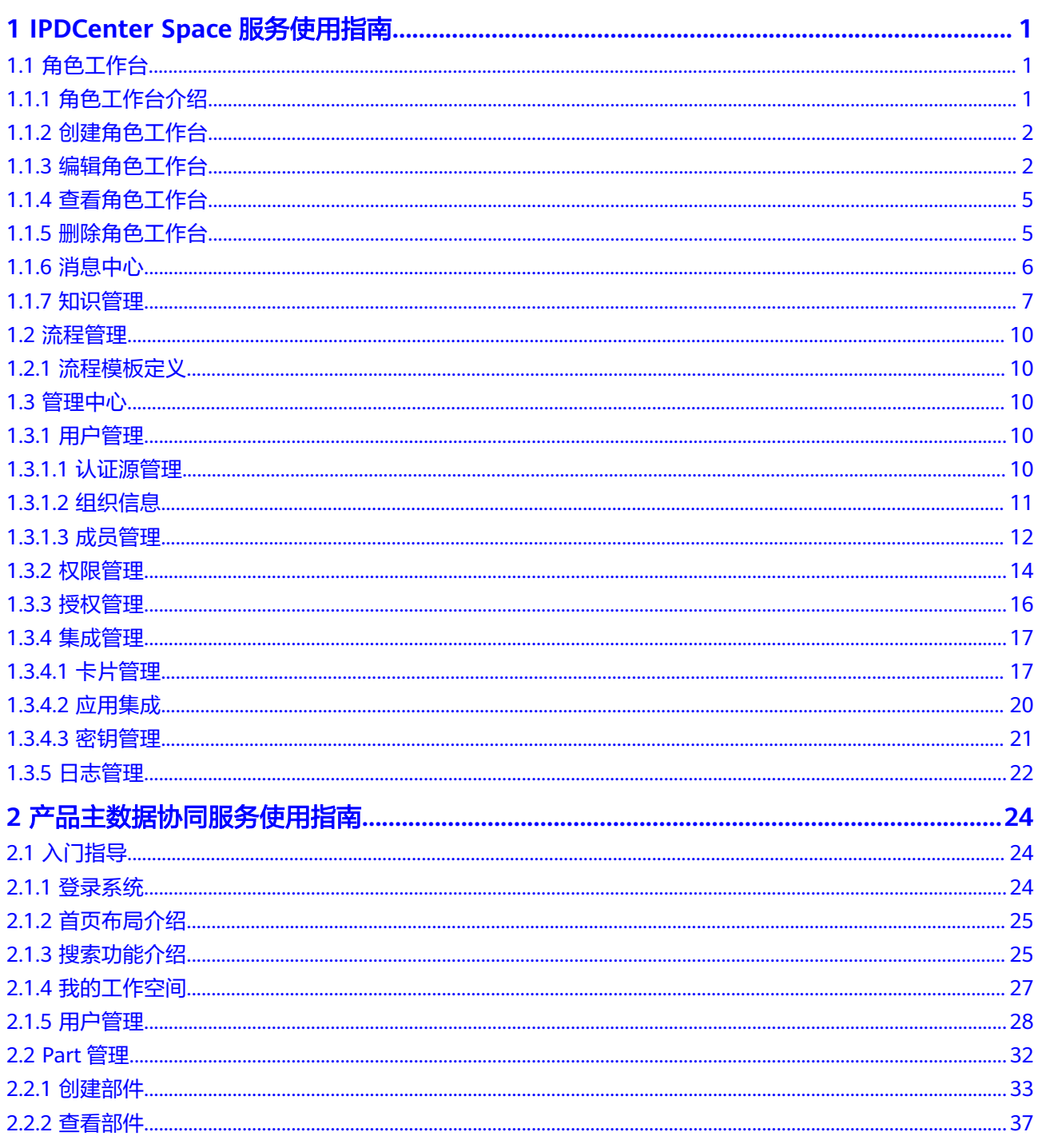

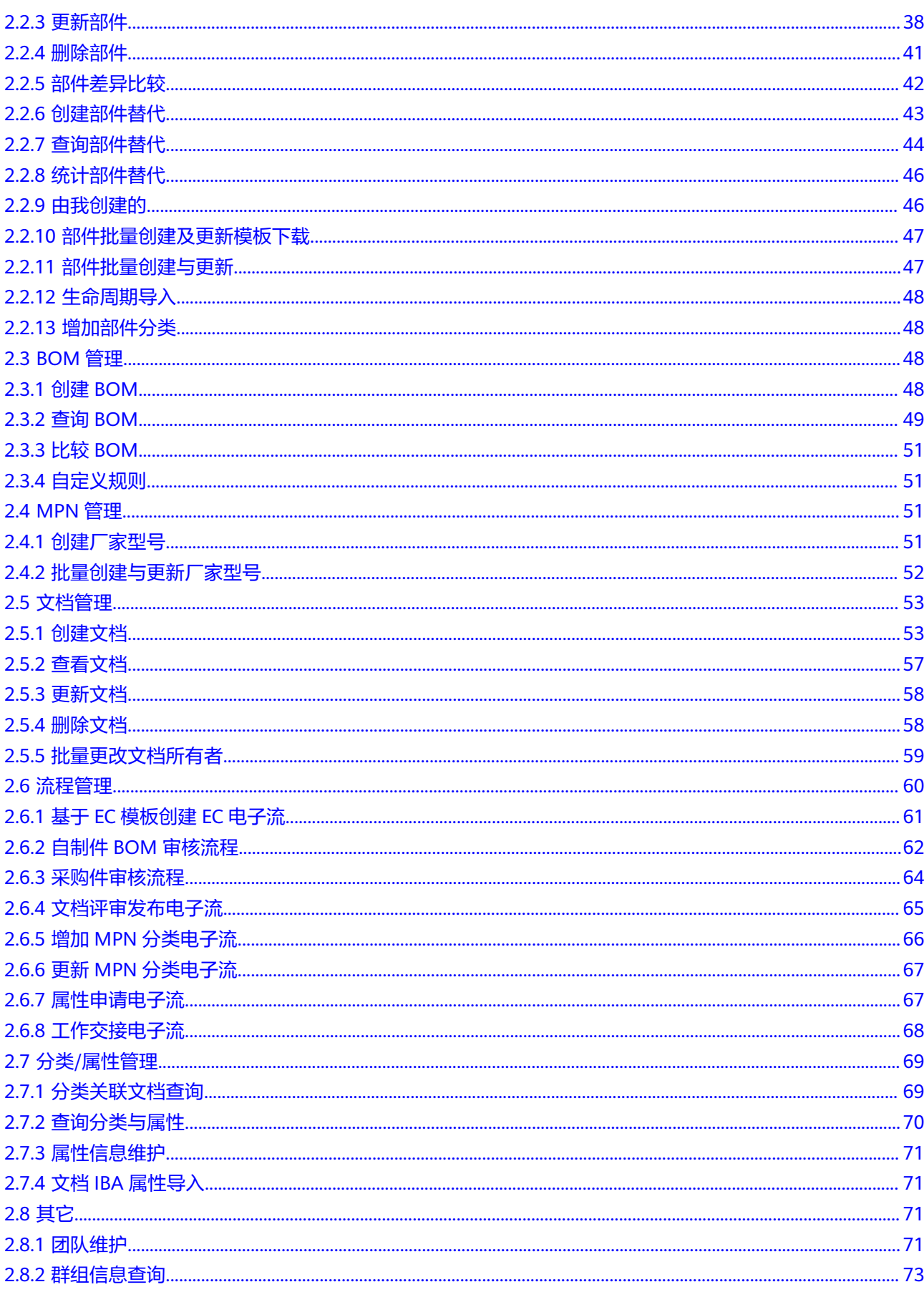

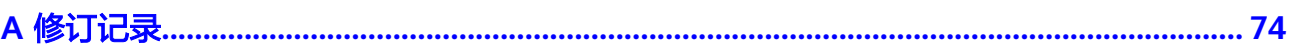

目录

## <span id="page-5-0"></span>**1 IPDCenter Space** 服务使用指南

## **1.1** 角色工作台

## **1.1.1** 角色工作台介绍

角色工作台是指将企业内部各类信息、应用程序和工具汇集到一个页面上,让拥有不 同角色的员工方便、快捷地访问和管理各类业务系统和应用程序。

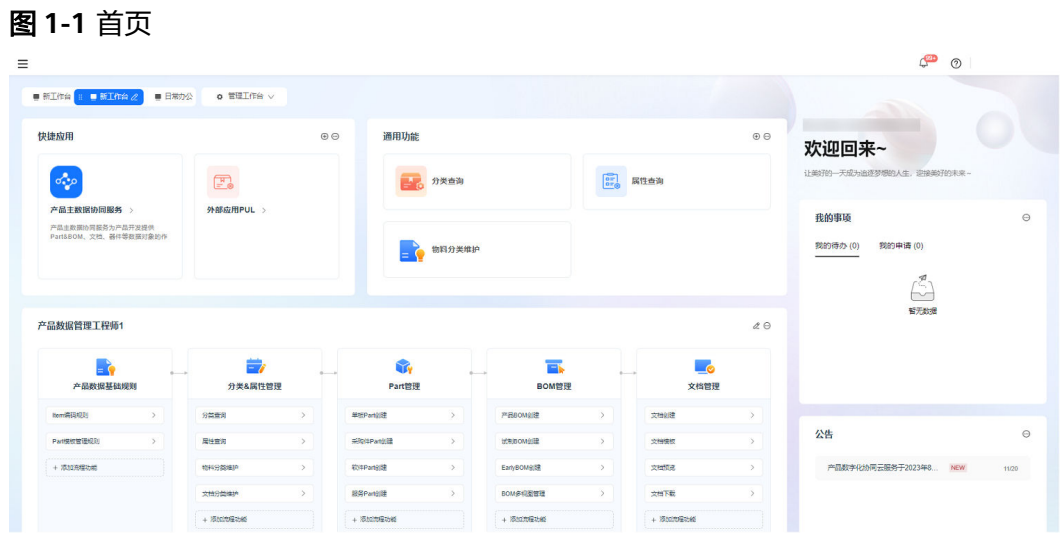

- 1. Logo区域:单击 后可以查看所有应用服务、最近访问及已收藏的应用服务, 单击"CraftArts IPDCenter"可刷新当前页面。
- 2. 用户区域:支持查看文档帮助和个人信息。选择"用户名称 > 退出登录"可以退 出应用。
- 3. 角色工作台区域:
	- 工作台的基础功能之一,该功能类似于分类页签,通过切换不同的角色工作 台页签,展示各类角色工作台页面、URL页面及系统提供的各类组件页面。
	- 由多个卡片组合而成,包含我的事项、公告、产品数字化作业流、倒计时和 文本等卡片,用户可自定义设置。

## <span id="page-6-0"></span>**1.1.2** 创建角色工作台

#### 操作步骤

步骤**1** 进入IPDCenter Space服务登录页面,输入账号和密码,单击"登录"。

步骤**2** 选择"管理工作台 > 自定义工作台",单击"增加自定义工作台"进行创建。

您最多可添加6个自定义角色工作台,同时系统会默认为您创建一个通用工作台,您可 以根据需要显示或隐藏它。

图 **1-2** 创建角色工作台

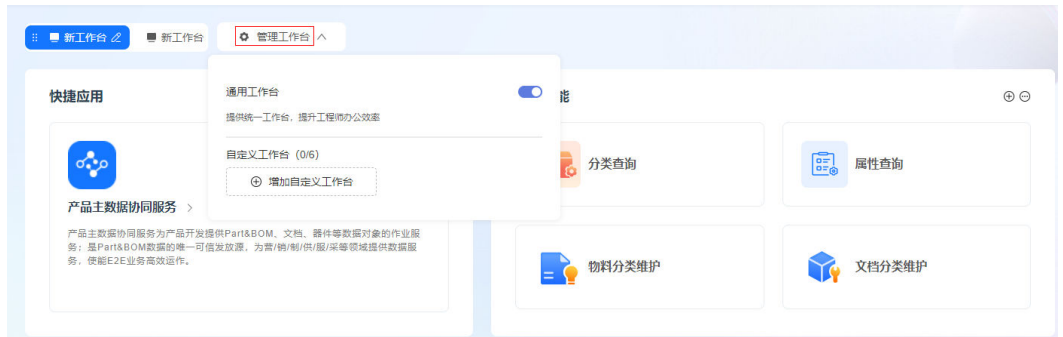

 $\bm{v}$ "<br>**步骤3**  角色工作台创建完成后,单击页签上的 $\bm{\mathscr{L}}$ ,进入编辑状态,在输入框中修改角色工作 台名称。

**----**结束

## **1.1.3** 编辑角色工作台

#### 添加卡片

- 步骤**1** 进入IPDCenter Space服务登录页面,输入账号和密码,单击"登录"。
- $\bm{t}$ **骤2** 在角色工作台首页,单击工作台页签上的 $\bm{\mathscr{L}}$ ,进入编辑状态。
- 步骤3 单击"增加功能卡片",弹出"功能卡片管理"界面,在卡片列表中,通过拖拽的方 式添加需要卡片, 单击 $\mathcal{S}_{\text{dR}}$ 完卡片列表。

表**1-1**中仅介绍系统默认的卡片信息,如果您已在"卡片管理"页面上传并使用卡片 包,您所使用的卡片包信息显示在"专属卡片"区域。在编辑的过程中,您也可以选择"产品"。 择"恢复默认模板"或"清空模板"。

#### 表 **1-1** 卡片介绍

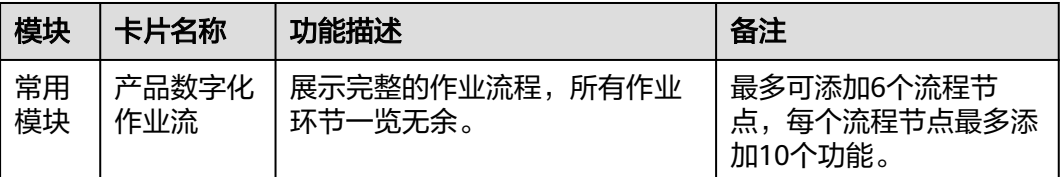

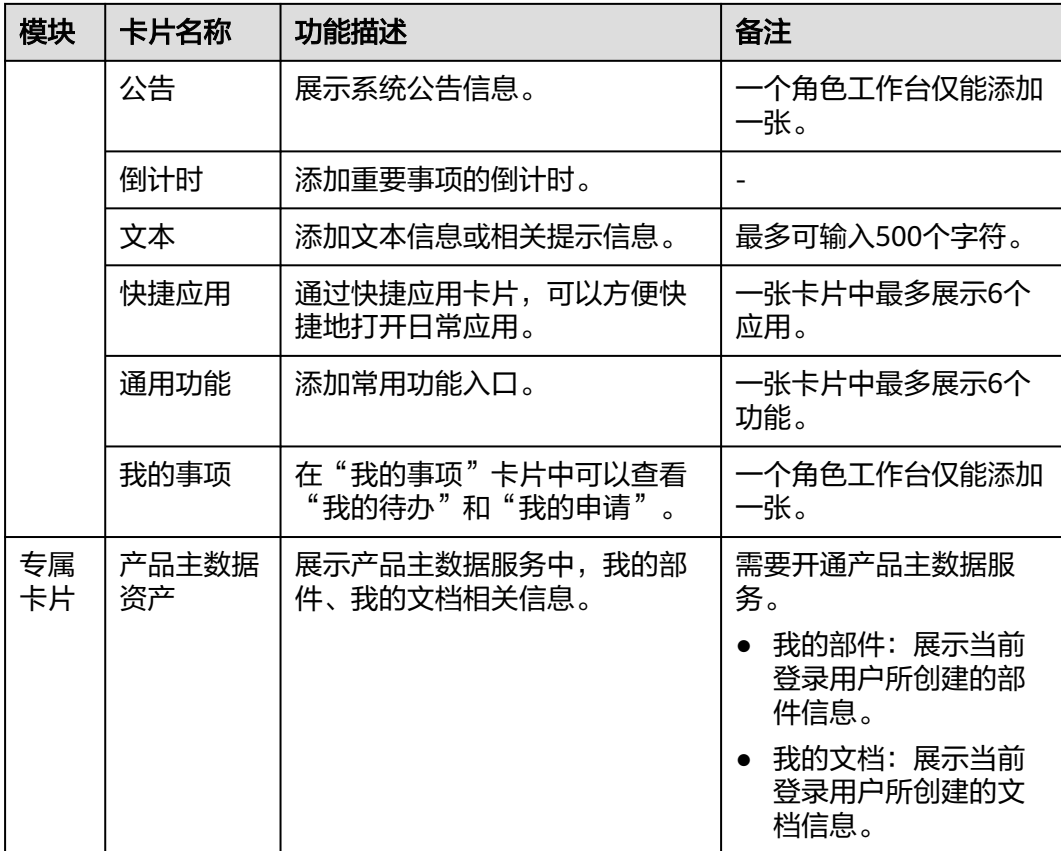

#### 说明

表**[1-1](#page-6-0)**中专属卡片支持用户自定义,并且可以根据用户实际需要新增其他自定义卡片。表格中关 于专属卡片的卡片名称和功能描述可能和界面中实际展示不一致。

下文以编辑产品数字化作业流卡片、通用功能卡片进行举例说明。

#### **----**结束

#### 编辑产品数字化作业流卡片

已添加"产品数字化作业流"卡片到角色工作台。

- 步骤1 单击"产品数字化作业流"卡片中的 $\mathscr A$ ,进入卡片编辑页面。
- 步骤**2** 输入卡片名称,依次填写流程名称,然后勾选需要展示的数据。拖动表格可调整上下 顺序。

#### 图 **1-3** 编辑产品数字化流程

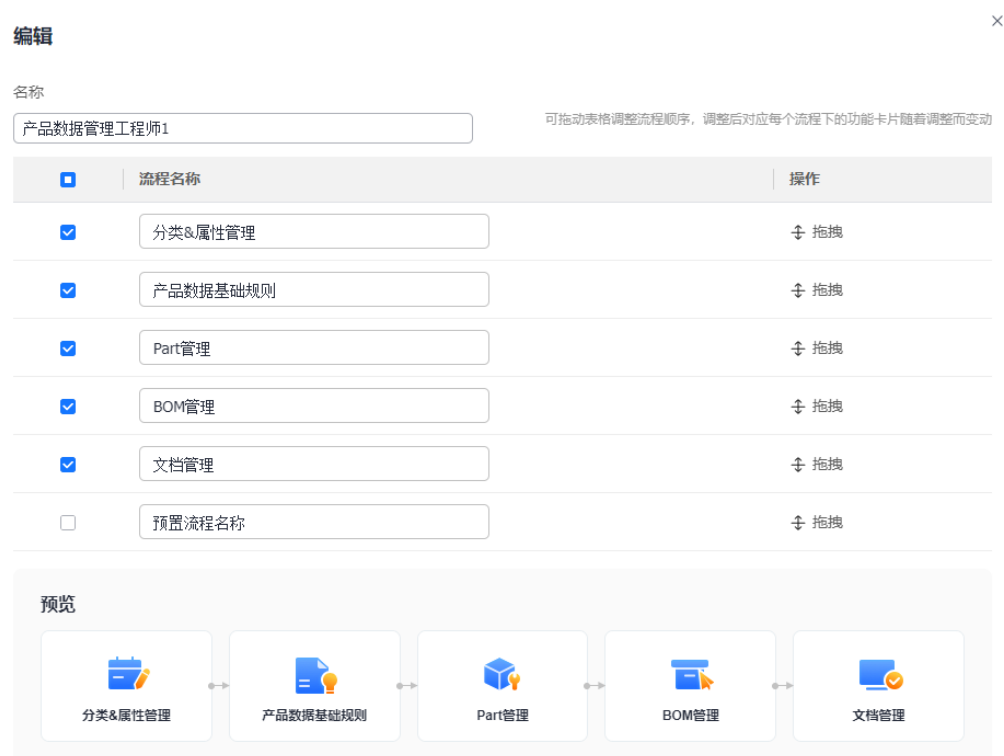

- 步骤**3** "预览"流程内容,单击"确定"。
- 步骤4 单击流程下方的"添加流程功能",根据界面提示,逐一添加每个流程所需的内部或 外部服务功能。

#### 图 **1-4** 添加流程功能

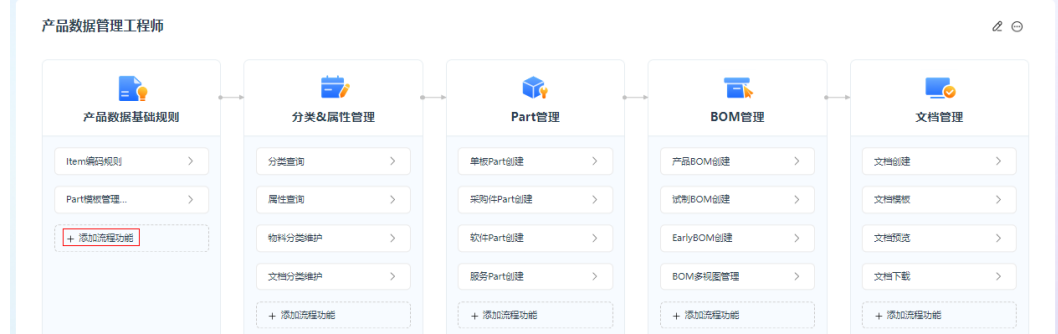

#### 说明

最多可添加6个流程节点,每个流程节点最多添加10个功能。

**步骤5** 单击卡片右上角的<sup>●●</sup>),选择"管理流程功能 ",可以"移除 "或"编辑 "流程功能。 仅从外部服务添加的功能可以编辑。

#### **----**结束

#### <span id="page-9-0"></span>编辑通用功能卡片

已添加"通用功能"卡片到角色工作台。

**步骤1** 单击"通用功能"卡片中的<sup>(十)</sup>,进入"添加通用功能"页面。

- 从系统已有服务添加:选择服务及功能模块,添加功能图标,单击"确定"。
- 从外部服务添加: 填写功能名称、链接地址,选择图标,单击"确定"。
- **步骤2** 单击"通用功能"卡片中♥,选择"管理通用功能",可以添加、编辑、移除或删除 应用。
	- 单击"添加",卡片页面显示当前应用。
	- 单击"移除",卡片页面不显示当前应用。
	- 单击"删除",将应用/功能从系统中删除。
	- 单击"编辑",修改功能的名称、链接地址或图标。

说明

仅从外部服务添加的功能支持编辑和删除。

#### **----**结束

#### 更多操作

进入角色工作台首页,单击卡片中的 $\mathscr A$ ,进入编辑状态,管理卡片。

- $\mathsf{\&\&\kappa}$ 卡片名称: 选择卡片,单击 $\mathscr{L}$ ,修改卡片名称,仅产品数字化作业流卡片支 持修改名称。
- 调整卡片大小:单击卡片右下角的 ,通过拖拽调整卡片大小。
- $\hat{\mathbf{z}}$ 年帝看:单击卡片右上角的 $\mathbb{C}$ , 选择"全屏"。
- $\bullet$  **删除卡片**: 单击卡片右上角的 $\widehat{\mathbb{C}}$ ,选择"删除"。

## **1.1.4** 查看角色工作台

#### 操作步骤

步骤**1** 进入IPDCenter Space服务登录页面,输入账号和密码,单击"登录"。

**步骤2** 在角色工作台首页,选择想要查看角色工作台页签,查看角色工作台详情。

**----**结束

## **1.1.5** 删除角色工作台

#### 操作步骤

步骤**1** 进入IPDCenter Space服务登录页面,输入账号和密码,单击"登录"。

步骤**2** 在角色工作台首页,选择"管理工作台 > 自定义工作台",选择需要删除的角色工作 台, 单击 $\mathsf{X}_n$ 

<span id="page-10-0"></span>通用工作台不支持删除。

#### 图 **1-5** 删除角色工作台

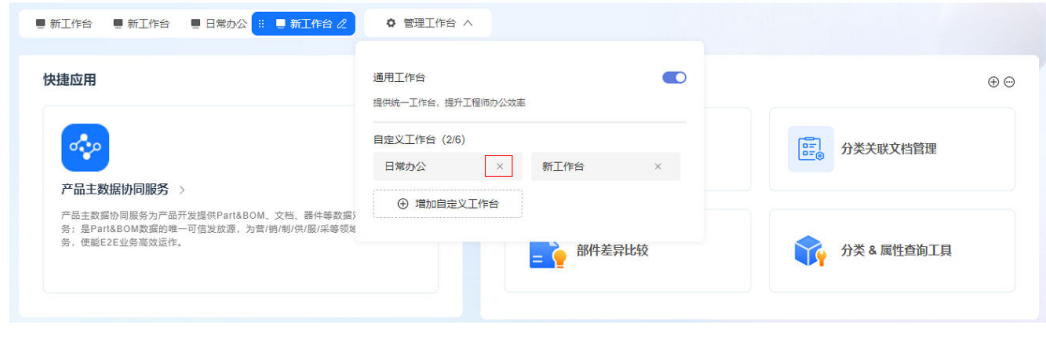

**----**结束

## **1.1.6** 消息中心

消息中心模块,支持用户查看未读消息、历史消息、全量消息,且支持筛选、查询等 功能。

#### 查看消息通知

步骤**1** 进入IPDCenter Space服务登录页面,输入账号和密码,单击"登录"。

步骤**2** 在角色工作台首页,查看右上角 图标是否有未读消息。

若有未读消息,则 右上角有红色数字提醒;若无未读消息,则 右上角没有红 色数字提醒。

- 步骤**3** 单击 图标,通过时间降序进行排序,依次展示消息来源的图标logo、消息来源的 应用名称、消息的标题、消息的正文以及消息产生的时间。
	- 在消息通知处,已读的消息会置灰;默认显示消息的标题和摘要且只显示两行内 容,超出内容显示为"...",后方会显示"查看详情",单击"查看详情"会展开 消息内容,展开后的消息会置灰。
	- 在消息通知处,单击"全部已读",可以将消息通知处加载出来的消息全部置 灰,再次打开则为空。

说明

默认加载20条消息,滑动到底部后会继续加载20条消息。

- 在消息通知处,单击消息标题,如果标题设置了跳转链接,则可以直接跳转至对 应界面。
- 在消息通知处,单击"查看全部消息",可跳转至消息中心界面。

**----**结束

#### 管理消息中心

步骤**1** 在角色工作台首页,单击"消息中心",进入到"消息中心"页面。

<span id="page-11-0"></span>步骤**2** 在页面左侧"消息中心"下方,会按照"全部消息"、"未读消息"和"已读消息" 进行分类显示。

#### 说明

"全部消息"和"未读消息"支持"标记为已读"和"全部已读"。

- 全部消息:显示当前收到的所有消息,包含已读和未读消息。默认显示"全部" 消息。
- 未读消息:显示当前收到的消息中,未读的消息内容。未读消息前会显示未读状 态,消息已读后,变为已读状态。

#### 说明

仅未读消息通过红字标识具体有多少条。

已读消息:显示当前收到的消息中,已读的消息内容。

#### 步骤**3** 筛选消息。

- 按照"审批信息"、"授权提醒"和"系统信息"进行显示。
- 支持按照"消息来源"进行筛选: 在"消息来源"处进行选择不同来源。

#### 说明

支持复选。

- 支持按照时间段讲行筛选:在"选择时间段"处讲行时间段筛选。
- 支持关键字搜索:可以按照"标题"或者"文本"进行搜索,也支持模糊搜索和 精确搜索。

步骤**4** 删除消息。

- 单条删除:在需要删除的消息对应的"操作"列单击"删除",弹出"确认删除 该消息?"弹窗。单击"确定",删除该消息。
- 批量删除:勾选需要删除的消息,单击页面上方的"删除",弹出"确认删除该 消息?"弹窗。单击"确定",删除所勾选的消息。
- 步骤**5** 消息已读。
	- 标记已读:勾选需要标记为已读的消息,单击页面上方的"标记为已读",所勾 选消息对应"状态"列显示为"已读"。
	- 全部已读: 单击页面上方的"全部已读", 当前页面显示的所有消息对应"状 态"列显示为"已读"。

#### **----**结束

#### **1.1.7** 知识管理

#### 知识管理首页

步骤**1** 进入IPDCenter Space服务登录页面,输入账号和密码,单击"登录"。

- 步骤2 在角色工作台首页,选择左上角的 **——**,单击"功能总览",选择"知识中心 > 知识 管理",进入"知识管理"页面。
- 步骤**3** 在"知识管理"首页下的"快速创建"中,单击"文档"或"思维导图"可以快速创 建"文档"或"思维导图"。

步骤4 在"知识管理"首页下的"快速访问"中,可以快速访问近期打开的"文档"或"思 维导图"。

#### 说明

"快速访问"下每页可显示5个近期打开的项目,最多2页显示共10个近期打开的项目。

#### **----**结束

#### 文档管理

步骤**1** 新建文件夹。

在"知识管理"页面,选择"文档管理"。在"我的空间"或"团队空间"进行文件 夹"创建"、"删除"和"重命名"。

#### 说明

"团队空间"的文件夹"创建"、"删除"和"重命名",需要成员角色为系统管理员才可以进 行操作。

步骤**2** 新建文件。

说明

- 团队空间下,自己创建的文档,自己可以进行"查看"、"编辑"、"星标"、"取消星 标"、"移动"、"复制"、"分享"和"删除"等操作。其他人只可进行"查看"、"星 标"和"取消星标"等操作,没有其他操作权限。
- 系统管理员可以对所有文件进行全部操作。

在"我的空间"或"团队空间"中选择需要的文件夹,单击"新建文件",可以创建 "文档"或"思维导图"。

- 著不使用已有模板,则单击"增加空白文档"或"增加思维导图",根据需要创 建新的模板。
- 若需要使用已有模板,则根据需要,选择合适的模板进行"预览"和"使用"。
- 步骤**3** 文件管理。

在"文件名称"下,单击文件,可对文件进行查看/编辑,单击文件旁边的 « 图标, 可以对文件名称进行编辑。在文件对应的"操作"列,可以对文件进行"星标"、 "取消星标"、"移动"、"复制"、"分享"和"删除"等操作。

- 星标:单击"星标",可以把此文件讲行星标,星标后的文件可在"星标"处查 看。
- 取消星标:单击"取消星标",可以把此文件的星标取消,取消后在"星标"处 则不会再显示。
- 移动:单击"移动",弹出"移动"对话框,选择"空间"和"文件夹",单击 "确定",把文件移动到对应的文件夹下面。
- 复制:单击"复制",弹出"复制"对话框,选择"空间"和"文件夹",单击 "确定",把文件复制到对应的文件夹下面。
- 分享:单击"分享",弹出"分享"对话框。
	- 在"类别"选项中,选择"链接分享"和"分享范围",单击"复制链 接",链接复制成功;
	- 在"类别"选项中,选择"手动分享",在"可选成员"中按照"账号名" 或直接输入账号名选择成员到"已选成员"处,在已选成员处的"默认权

限"处可选择"查看"或"编辑",可以对已选成员的权限进行设置。设置 完成后单击"发送通知",对此文件完成分享。

说明

分享过的文件,在操作列可以选择"取消分享"或"协作者管理"等操作。单击"取 消分享 " ,弹出"取消分享 " 对话框,单击"确定 " ,对文件取消分享,所有的被分 享者权限都会被取消;单击"协作者管理",弹出"协作者管理"对话框,可以新 增/删除协作者,也可以对协作者的权限管理进行管理,单击"确定",完成编辑。

删除:单击"删除",弹出"确认删除该文件?"对话框,单击"确定",删除 此文件。

#### 说明

- 如果不是自己创建的文件,则只可以进行"星标"操作。
- 进行"星标"操作的文件在"文档管理"下的"星标"处可以查看。
- **步骤4** 星标管理。可以查看进行"星标"的文件。
- 步骤**5** 分享文件管理。在"文档管理"下的"分享给我的"处,可以查看别人分享给我的文 件,此处文件可以进行"星标"、"复制"和"删除"等操作。
- 步骤6 删除管理。在文档管理下的"最新删除"处,可以查看"文件"或"文件夹"页签 下,最近被删除的"文件"或"文件夹",在对应"文件"或"文件夹"的"操作" 列下,可以对"文件"或"文件夹"进行"恢复"或"彻底删除"。

**----**结束

#### 查看**/**编辑文件

- 步骤**1** 在"我的空间"或"团队空间"页签中,单击"文件名称"下对应的文件,进入到编 辑页面。
- 步骤**2** 在编辑页面,单击 图标,展开工具栏。
- **步骤3** 在编辑框中选择需要的编辑操作,编辑框如<mark>图1-6</mark>所示。单击"插入",根据需要在 "快捷入口"、"AI辅助"、"基础"、"卡片"、"引用"、"行内元素"和"多 媒体"选项中选择自己需要的内容加入到模板中。或单击页面右侧的"模板",选择 需要的模板类型,然后对模板内容进行编辑。

图 **1-6** 模板编辑框

- **步骤4** 单击页面右侧的"演示",可以查看编辑好的内容。
- 步骤**5** 关掉页面,即可进行保存。

#### **----**结束

#### 模板管理

- 步骤**1** 在"知识管理"页面,选择"模板管理 > 模板库"。
- 步骤**2** 根据需要,选择"推荐模板"、"团队模板"或"个人模板"。
- 步骤**3** 可以根据需求进行"模板类型"、"文件类型"筛选,系统会根据筛选条件给出筛选 结果。

- <span id="page-14-0"></span>步骤4 筛选出需要的模板后,单击"预览",可以查看模板具体情况;也可单击"使用" 出现"新建"对话框,选择"空间"和"文件夹"后,单击"确定",直接使用该模 板。
- **步骤5** 如果没有合适的模板。单击"新建模板",弹出"新建模板"对话框,选择"归属" 和"类型"后,单击确定,进入模板编辑页面编辑新模板。

**----**结束

#### 新建模板

- **步骤1** 在"模板管理 > 模板库"页签中,单击"新建模板",根据需要选择"归属"和"类 型",单击"确定",进入模板编辑页面。
- 步**骤2** 在模板编辑页面,单击 < 图标,展开工具栏。
- 步骤**3** 在编辑框中选择需要的编辑操作,编辑框如图**1-7**所示。单击"插入",根据需要选择 自己需要的内容加入到模板中,然后对模板内容进行编辑。

图 **1-7** 模板编辑框

つ d Q P | 文本 v 默人 v 16px v B *I* リ <del>S</del> Φ X X 乱 <u>A</u> *Q* | F | 田 三 田 田 国 | ④ 66 タ 三 ● 動入 >

- 步骤4 单击页面右侧的"使用模板",弹出"新建"对话框。
- 步骤**5** 根据需要,选择"空间"和"文件夹",单击"确定",即可保存此模板。

#### 说明

仅系统管理员可以将模板保存至团队模板,通用户仅可保存至个人模板。

#### **----**结束

## **1.2** 流程管理

## **1.2.1** 流程模板定义

服务定义流程基于Camunda(开源版本Apache2.0协议,商业友好,明确专利授权) 流程引擎拓展华为场景实现,支持BPMN2.0用于工作流和流程自动化。

提供流程从设计、运行到管理的能力,提供Restful服务供业务端调用,是一个针对流 程全生命周期的高性能一站式平台服务。使用帮助请参[考流程配置指南](https://support.huaweicloud.com/devg-craftartsipdcenter/ipdcenter_08_0025.html)。

## **1.3** 管理中心

## **1.3.1** 用户管理

#### **1.3.1.1** 认证源管理

CraftArts IPDCenter支持配置多种第三方认证源,包括组织社交认证源和组织认证 源,为组织用户登录CraftArts IPDCenter提供便利。组织创建者或组织管理员可以根 据组织需要添加、修改和删除认证源。

#### <span id="page-15-0"></span>组织社交认证源

应用绑定组织已添加的社交认证源后,组织用户可以通过三方认证源登录应用。

- **步骤1** 在角色工作台首页, 选择左上角的 ——, 单击"管理中心"。
- 步骤**2** 选择"用户管理 > 认证源管理",进入"认证源管理"页面。

组织社交认证源包括钉钉、企业微信和Welink,请参考OrgID服务中**[Welink](https://support.huaweicloud.com/usermanual-orgid/orgid_03_0026.html)**配置方 [法](https://support.huaweicloud.com/usermanual-orgid/orgid_03_0026.html),配置组织社交认证源。

#### **----**结束

#### 组织认证源

CraftArts IPDCenter支持基于OAuth2、CAS、SAML和OIDC协议的身份认证,组织创 建者或组织管理员可根据需要添加基于OAuth2、CAS、SAML和OIDC协议的组织认证 源,添加成功后还需配置应用信息,确保用户可以通过OAuth2、CAS、SAML和OIDC 登录CraftArts IPDCenter。

- 步骤1 在角色工作台首页, 选择左上角的 **——**, 单击"管理中心"。
- 步骤**2** 选择"用户管理 > 认证源管理",进入"认证源管理"页面。
- 步骤**3** 选择对应的页签,单击"新增认证源"。详情请参考OrgID服务[添加组织认证源](https://support.huaweicloud.com/usermanual-orgid/orgid_03_0027.html)。

**----**结束

#### **1.3.1.2** 组织信息

超级管理员可对组织信息进行维护和修改。

#### 修改组织信息

当组织信息(如名称、联系人信息等)变更时,超级管理员可以在组织信息页面更新 相关信息。

- **步骤1** 在角色工作台首页,选择左上角的 ——,单击"管理中心"。
- 步骤**2** 选择"用户管理 > 组织信息",进入"组织信息"页面。
- 步骤**3** 单击"更新",修改组织基本信息和联系信息。
- 步骤**4** 更新后,单击"保存"。

#### **----**结束

#### 解散组织

仅组织创建者可以解散组织,解散组织后该组织的所有数据会被删除,且该操作不可 撤销,请谨慎操作。

**步骤1** 在角色工作台首页, 选择左上角的 ——, 单击"管理中心"。

步骤**2** 选择"用户管理 > 组织信息",进入"组织信息"页面。

<span id="page-16-0"></span>步骤**3** 单击"解散",解散组织。

步骤4 在弹出的确认框中,单击"确定"。

#### **----**结束

#### **1.3.1.3** 成员管理

CraftArts IPDCenter除了可以手动添加用户,也支持邀请拥有华为个人账号的用户加 入组织,被邀请加入组织后,个人华为账号将拥有CraftArts IPDCenter的使用权限。

#### 添加成员

步骤1 在角色工作台首页,选择左上角的 , 单击"管理中心"。

步骤2 选择"用户管理 > 成员管理",进入"成员管理"页面。

步骤**3** 单击"添加成员",按照表**1-2**设置成员信息。

#### 表 **1-2** 添加成员

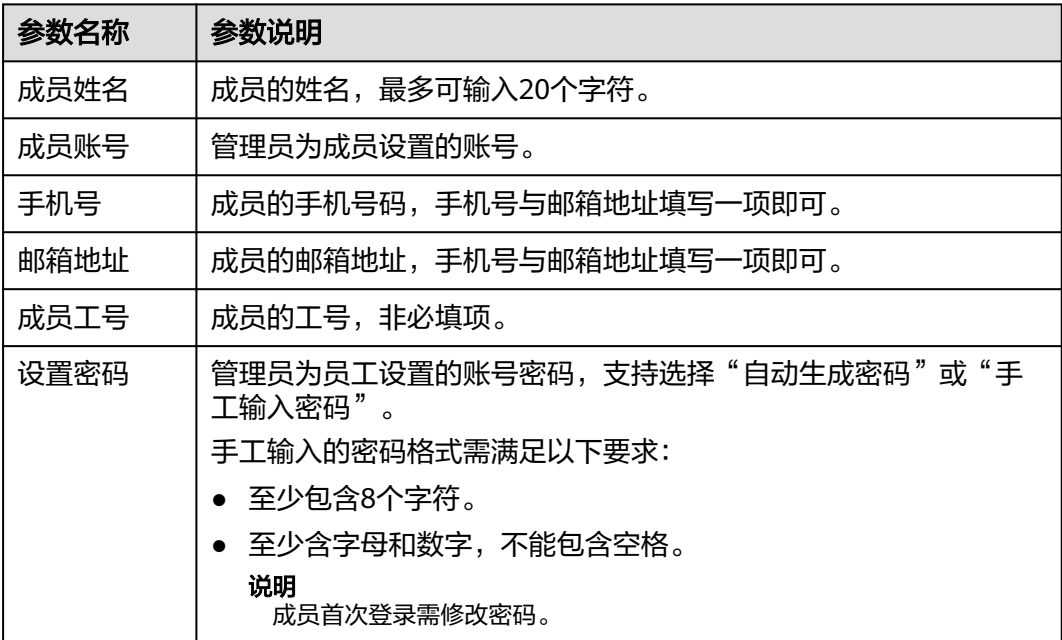

步骤**4** 成员信息填写完成后,单击"下一步"。

步骤5 在"完善成员信息"页面,为成员选择部门并设置职位,填写完成后,单击"保存" 或"保存并继续"。

#### **----**结束

#### 邀请成员

步骤**1** 在角色工作台首页,选择左上角的 ,单击"管理中心"。

步骤2 选择"用户管理 > 成员管理",进入"成员管理"页面。

步骤**3** 单击"邀请成员",按照表**1-3**设置成员信息。

#### 表 **1-3** 邀请成员

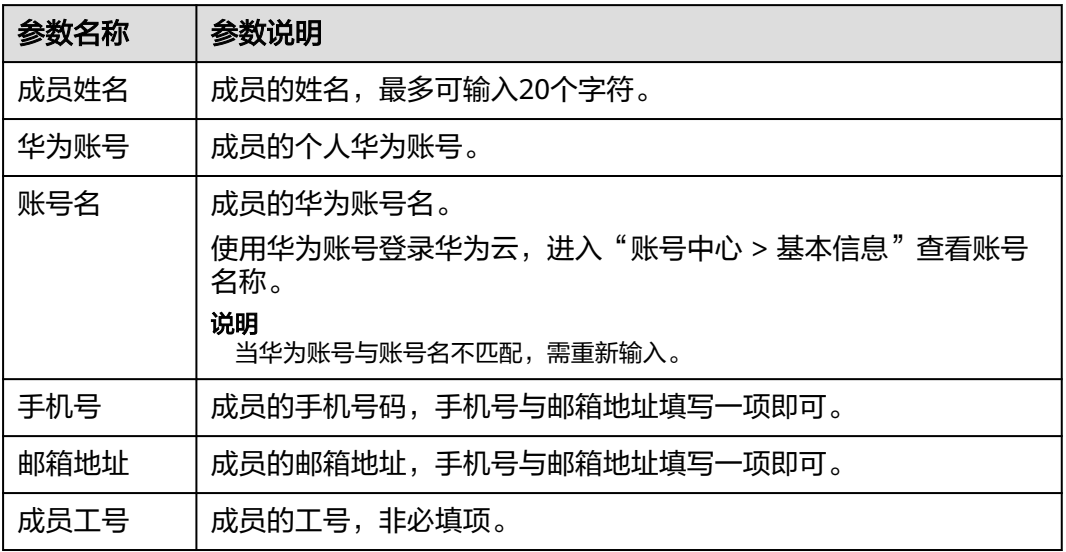

步骤**4** 成员信息填写完成后,单击"下一步"。

步骤5 在"完善成员信息"页面,为成员选择部门并设置职位,填写完成后,单击"保存" ——<br>或"保存并继续"。

**----**结束

#### 管理成员

- 1. 在角色工作台首页,选择左上角的 ,单击"管理中心"。
- 2. 选择"用户管理 > 成员管理",进入"成员管理"页面。

#### 表 **1-4** 更多操作

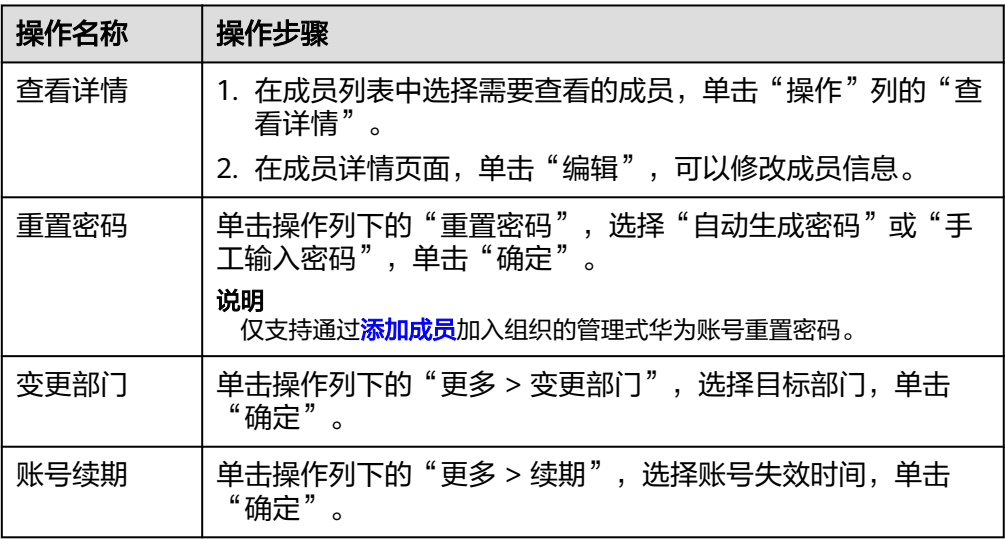

<span id="page-18-0"></span>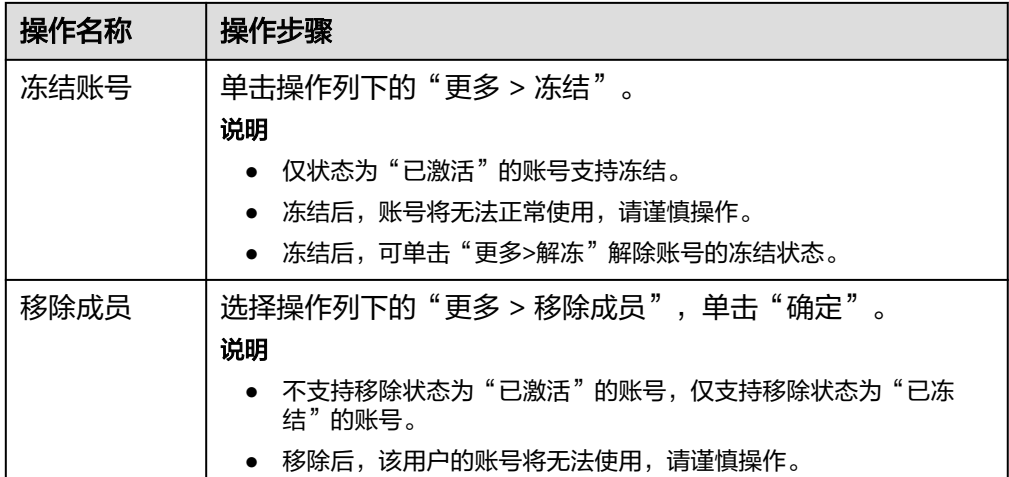

## **1.3.2** 权限管理

权限管理功能是系统安全的重要基础保障,帮助您构建完善安全的权限系统,保障数 据安全。

## 参与者

参与者一般指的是在系统之外与系统交互的某人或某事物,在CraftArts IPDCenter 中,参与者指的是对"权限管理"功能的数据模型与其数据实例操作的某人或某角 色。CraftArts IPDCenter当前提供如表**1-5**所示的参与者类型。

#### 表 **1-5** 参与者类型

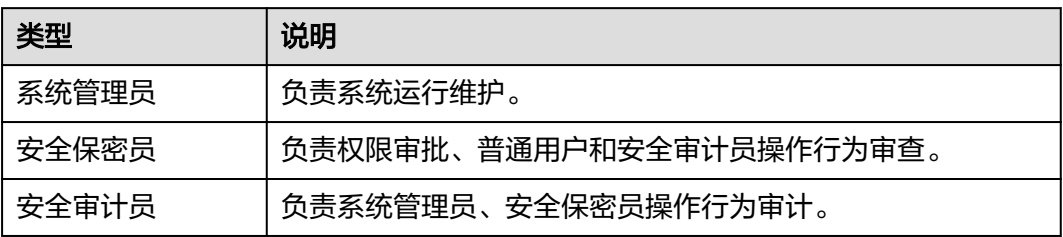

#### 操作类型

不同的角色有不同的操作权限,对每个用户分配最小够用的操作权限,可以极大的防 止各种越权操作,从而有效减少由于操作不当带来的故障和安全问题。

CraftArts IPDCenter的操作类型提供了应用内的具体操作,请参见表**[1-6](#page-19-0)**。

#### <span id="page-19-0"></span>表 **1-6** 权限说明

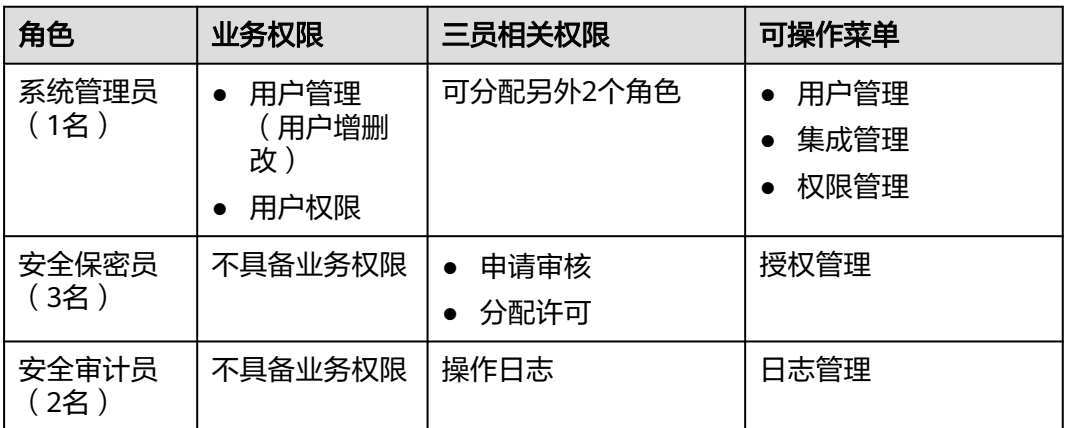

#### 说明

- 一个人只能单角色,不能同时具备多种角色。因此已经有角色的账户不能再出现在搜索列表 中。
- 系统管理员:可分配安全保密员和安全审计员。
- 安全保密员: 系统管理员可对安全保密员进行成员添加、移交和删除。
- 安全审计员:系统管理员可对安全审计员进行成员添加、移交和删除。

#### 操作步骤

步骤1 在角色工作台首页,选择左上角的 **,**,单击"管理中心"。

说明

- 角色为系统管理员时,"权限管理"页面可显示"安全保密员"和"安全审计员"。
- 角色为安全保密员时, "管理中心"中只显示"授权管理"。
- 角色为安全审计员时,"管理中心"中只显示"日志管理"。

步骤**2** 选择"权限管理",进入到"权限管理"页面。

步骤**3** 添加成员。

单击"操作"列的"添加成员",可以对"安全保密员"和"安全审计员"角色进行 成员添加。

说明

角色为系统管理员时,才可进行此操作。

步骤**4** 查看详情。

单击"操作"列的"查看详情",可以对"安全保密员"和"安全审计员"角色的具 体成员进行查看。

说明

角色为系统管理员时,才可进行此操作。

**----**结束

#### <span id="page-20-0"></span>相关操作

- 权限移交:如果角色为系统管理员时:单击"操作"列的"查看详情",进入到 对应角色的详情页,单击"权限移交"弹出"权限移交"对话框,选择需要移交 的账号后,单击"确定",弹出"确认要移交权限吗"对话框,单击"确定", 即可进行权限移交。
- 权限删除:如果角色为系统管理员时:单击"操作"列的"查看详情",进入到 对应角色的详情页,单击"删除",弹出"确认删除该成员"对话框,单击"确 定",即可删除该成员。

#### **1.3.3** 授权管理

#### 前提条件

添加应用成员、查看成员列表,权限移交,需要具有安全保密员权限。

#### 查看服务列表

- **步骤1** 在角色工作台首页,选择左上角的 ——,单击"管理中心"。
- 步骤2 选择"授权管理",进入授权管理页面,查看服务授权列表。 您可以在此查看服务的名称、版本、服务提供方、应用状态、用户数等信息。
- 步骤**3** 选择任一服务,单击操作列下的"查看详情",查看服务中的授权人员信息及申请授 权信息。
	- 已授权列表: 查看授权成员的账号名称、工号、组织、使用状态等信息,可在页 面中进行成员授权、授权续期、授权移交或取消授权。
	- 待授权列表: 查看申请信息如申请人、业务模块、授权状态、申请时间、申请理 由、授权时间,可在操作列中同意授权、同意延期或驳回申请。
	- 操作日志列表:查看管理员对用户授权、取消授权、移交、续期等的操作记录。

#### **----**结束

#### 添加授权成员

步骤1 在服务授权列表中选择服务,单击操作列下的"成员授权",进入"成员授权"页 面。

您也可以在"查看详情 > 授权成员"中进入。

<mark>步骤2</mark> 在 "可选成员 " 中,勾选需要添加的成员,单击 <sup>■</sup> 添加至已选成员列表,设置 "授权 时间"范围。

#### <span id="page-21-0"></span>图 **1-8** 成员授权

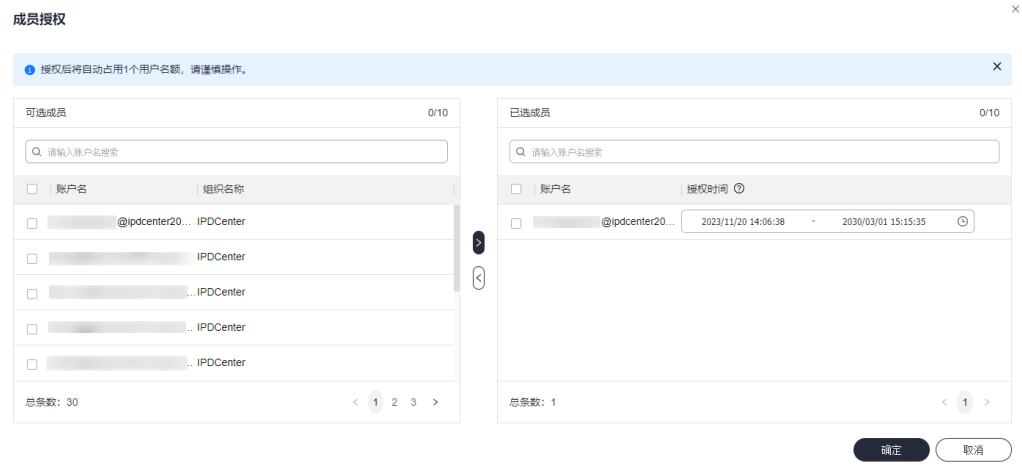

步骤**3** 单击"确定"。

**----**结束

#### 取消成员授权

返回至授权管理页面。

- 步骤1 单击操作列下的"查看详情",进入"授权列表"页面,在列表中查看已授权的成 员。
- 步骤**2** 选择需要取消权限的成员,单击操作列中的"取消授权"。 您也可以选择"授权续期"为权限延期,或"授权移交"将权限移交至他人。
- 步骤**3** 单击"确定"。

**----**结束

## **1.3.4** 集成管理

#### **1.3.4.1** 卡片管理

您可以通过卡片管理功能,定制专属卡片至角色工作台。支持上传、使用、更新和删 除卡片包。

#### 上传卡片包

- 步**骤1** 在角色工作台首页,选择左上角的**三**,单击"管理中心"。
- 步骤2 选择"集成管理 > 卡片管理",进入"卡片管理"页面。
- 步骤**3** 单击"上传卡片包"。

在"上传卡片包"对话框,配置待上传卡片包信息,参数配置说明如表**[1-7](#page-22-0)**所示。

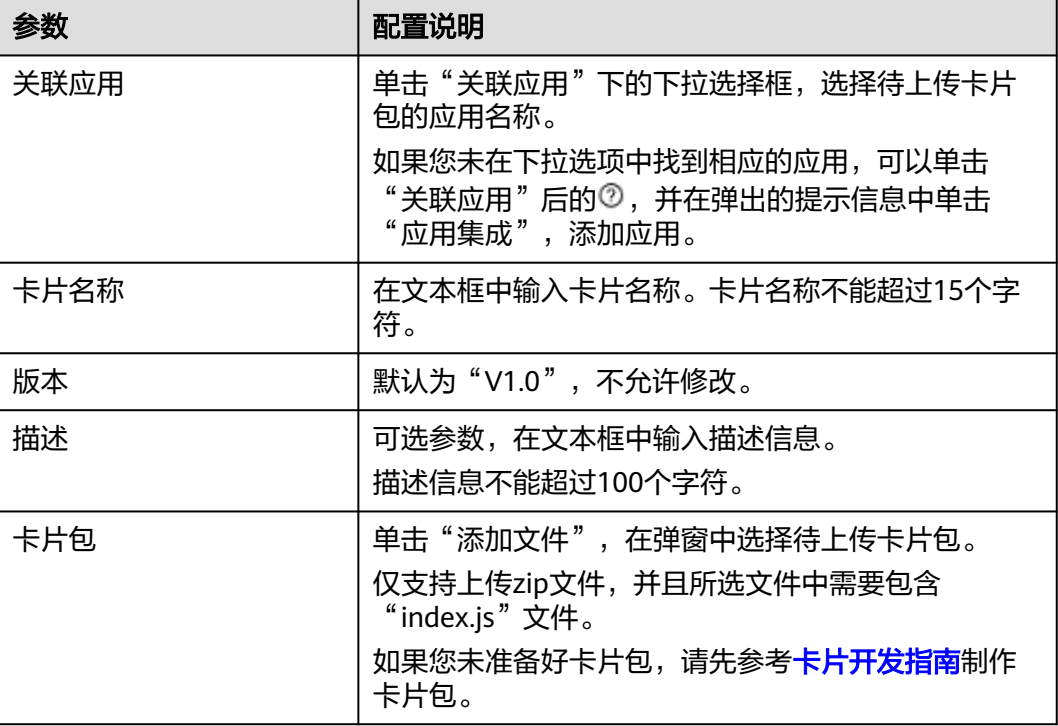

#### <span id="page-22-0"></span>表 **1-7** 参数配置说明

步骤**4** 单击"确定",上传卡片包。

#### **----**结束

#### 查看卡片包详情

- 步**骤1** 在角色工作台首页,选择左上角的**三、**单击"管理中心"。
- 步骤2 选择"集成管理 > 卡片管理",进入"卡片管理"页面。
- 步骤**3** 在卡片包列表中,选择待查看卡片包。
- 步骤**4** 单击操作列的"详情",查看卡片包详情,如图**1-9**所示。

#### 图 **1-9** 卡片包详情

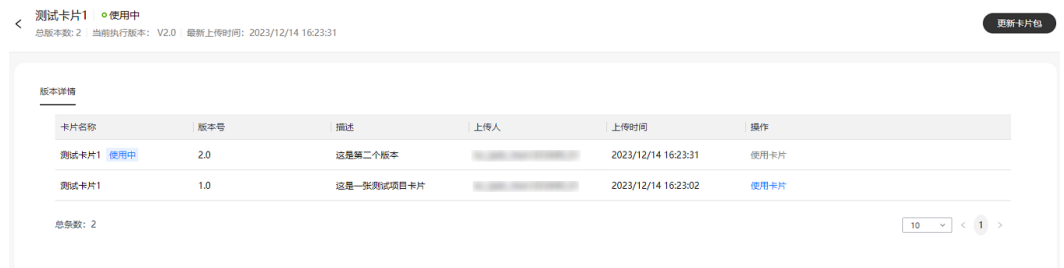

步骤**5** 在版本详情列表中,选择待使用版本,单击操作列的"使用卡片"。

在"使用卡片"弹窗中单击"确定",使用所选版本的卡片包。此时卡片列表中的卡 片包更新为所选版本。

 $\times$ 

步骤**6** 单击"更新卡片包"。

填写描述并上传新的卡片包,单击"确定"。

#### **----**结束

#### 使用卡片

- **步骤1** 在角色工作台首页,选择左上角的**——**,单击"管理中心"。
- 步骤2 选择"集成管理 > 卡片管理",进入"卡片管理"页面。
- 步骤**3** 在卡片包列表中,选择待使用卡片包。
- 步骤**4** 单击操作列的"使用卡片",显示"使用卡片"弹窗,如图**1-10**所示。

图 **1-10** 使用卡片弹窗

#### 使用卡片

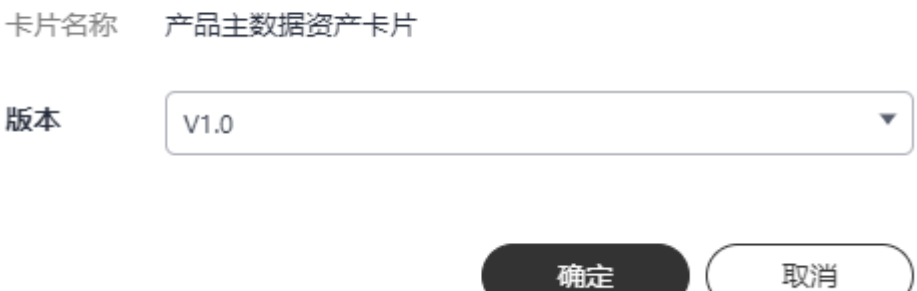

**步骤5** 选择"版本",单击"确定"。

#### **----**结束

#### 更新卡片包

- **步骤1** 在角色工作台首页,选择左上角的 ——<br>……单击"管理中心"。
- 步骤2 选择"集成管理 > 卡片管理",进入"卡片管理"页面。
- 步骤**3** 在卡片包列表中,选择待更新卡片包。
- 步骤**4** 单击操作列的"更新"。

填写描述,单击"添加文件",上传新的卡片包。

步骤**5** 单击"确定",更新卡片包。

#### **----**结束

#### <span id="page-24-0"></span>删除卡片包

步骤1 在角色工作台首页, 选择左上角的 **,,** 单击"管理中心"。

步骤2 选择"集成管理 > 卡片管理",进入"卡片管理"页面。

步骤**3** 删除卡片包。

- 单独删除: 在卡片包列表中, 选择待删除卡片包, 单击操作列的"删除"。
- 批暈删除: 在卡片包列表中,勾选一条或多条待删除卡片包记录,单击"删 除"。

弹出确认删除卡片的提示框,如<mark>图</mark>1-11所示。

图 **1-11** 删除提示框

 $\times$ ▲ 确认删除该卡片吗? 删除后其历史版本--并删除,企业员工将无法在使 用,请谨慎操作。 确定

步骤**4** 单击"确定",删除卡片包。

说明

- 卡片包删除后,卡片列表中不再显示卡片包信息。
- 如果删除的卡片包已添加到角色工作台,那么角色工作台中相应卡片不可使用,显示卡片包 已被管理员删除。

#### **----**结束

#### **1.3.4.2** 应用集成

您可以通过应用集成功能,便捷地将应用集成至CraftArts IPDCenter,支持应用服务 的添加、编辑和删除。

#### 添加应用

- **步骤1** 在角色工作台首页,选择左上角的 ——,单击"管理中心"。
- 步骤**2** 选择"集成管理 > 应用集成",进入"应用集成"页面。

步骤**3** 单击"添加应用"。

填写应用的名称、链接地址,选择应用图标,填写描述。

步骤**4** 单击"立即添加"。

添加后的应用展现在应用列表中,可以通过名称搜索查询。

#### **----**结束

#### <span id="page-25-0"></span>编辑应用

- **步骤1** 在角色工作台首页, 选择左上角的 ——, 单击"管理中心"。
- 步骤**2** 选择"集成管理 > 应用集成",进入"应用集成"页面。
- 步骤**3** 在应用列表中,选择待编辑的应用。
- 步骤**4** 单击操作列的"编辑"。 在"编辑应用"界面填写应用的名称、链接地址和描述,选择应用图标。
- 步骤**5** 单击"确认",保存修改。

#### **----**结束

#### 删除应用

- 步骤1 在角色工作台首页,选择左上角的 **,**, 单击"管理中心"。
- 步骤**2** 选择"集成管理 > 应用集成",进入"应用集成"页面。
- 步骤**3** 在应用列表中,选择待删除的应用。
- 步骤**4** 单击操作列的"删除",并在弹出的确认删除对话框中单击"确定",删除应用。 **----**结束

#### **1.3.4.3** 密钥管理

#### 创建密钥

- **步骤1** 在角色工作台首页,选择左上角的**——**,单击"管理中心"。
- 步骤**2** 选择"集成管理 > 密钥管理",进入"密钥管理"页面。
- 步骤3 单击"创建密钥",选择"应用名称"。选择应用名称后,应用ID会自动关联。
- 步骤**4** 单击"立即创建"。

确定

#### <span id="page-26-0"></span>图 **1-12** 创建密钥

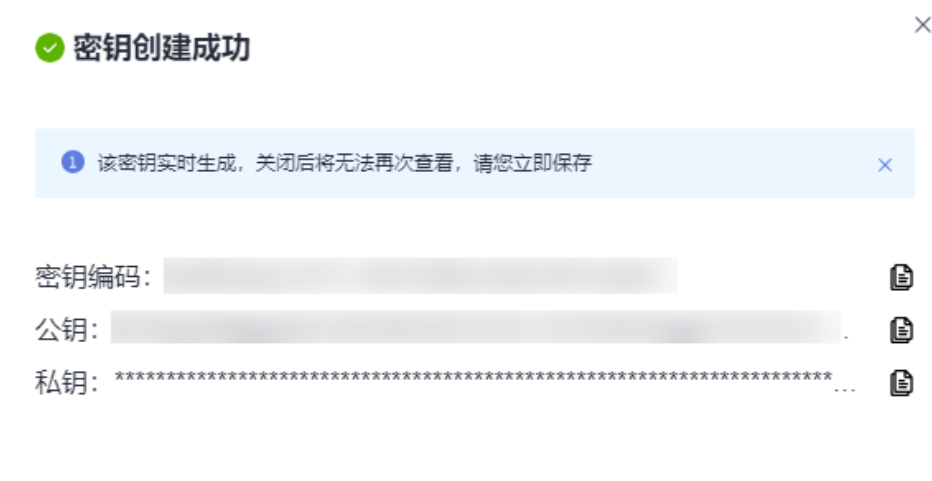

**----**结束

#### 删除密钥

- **步骤1** 在角色工作台首页,选择左上角的**三、**单击"管理中心"。
- 步骤**2** 选择"集成管理 > 密钥管理",进入"密钥管理"页面。
- 步骤**3** 在密钥列表中,选择待删除的密钥。
- 步骤4 单击操作列的"删除",并在弹出的确认删除对话框中单击"确定",删除密钥。 **----**结束

## **1.3.5** 日志管理

#### 查询日志

步骤1 在角色工作台首页, 选择左上角的**工**, 单击"管理中心"。

步骤2 选择"日志管理",进入日志管理页面,查看操作日志。

您可以根据"账号ID""账号名称"或"操作时间"筛选查询。

#### 图 **1-13** 查看日志

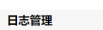

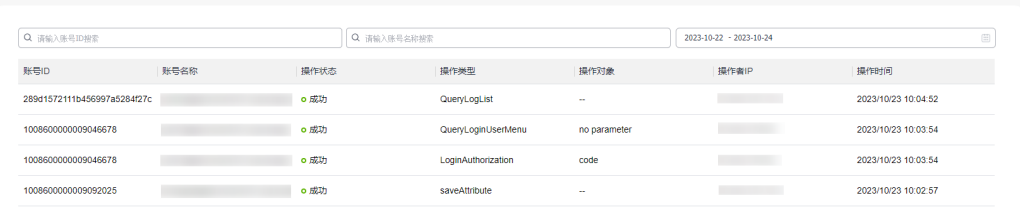

**----**结束

# <span id="page-28-0"></span>**2** 产品主数据协同服务使用指南

## **2.1** 入门指导

## **2.1.1** 登录系统

#### 前提条件

- 系统管理员已为成员创建企业账号。
- 已邀请有华为账号的成员加入企业。

#### 登录首页

- 步骤**1** 登录**[CraftArts IPDCenter](https://console.huaweicloud.com/ipdc/?region=cn-north-4#/overview)**控制台。
- 步骤**2** 在左侧菜单栏选择"服务管理",进入"服务管理"页面。
- 步骤**3** 在服务列表中选择服务名称,单击"登录服务",进入IPDCenter Space服务首页。
- 步骤4 单击 —,选择"所有服务 > 产品主数据协同服务",进入产品主数据协同服务。 **----**结束

#### 管理工具

管理工具供IT运维人员和业务运维人员使用,进行配置文件管理,部件、文档、数据 业务相关的维护,需要使用人具有管理员权限。

在产品主数据协同服务首页,右侧导航栏中选择"功能地图 > 其它 > 管理员工具", 进入"管理工具"页面。

您可根据需要直接选择对应的功能,也可以在搜索框中输入关键词进行模糊搜索。

## <span id="page-29-0"></span>**2.1.2** 首页布局介绍

#### 图 **2-1** 首页展示

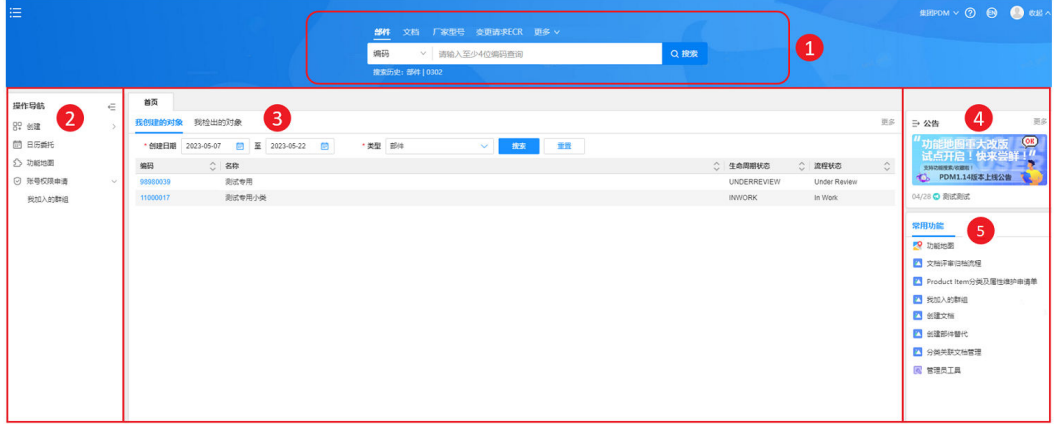

#### 表 **2-1** 功能介绍

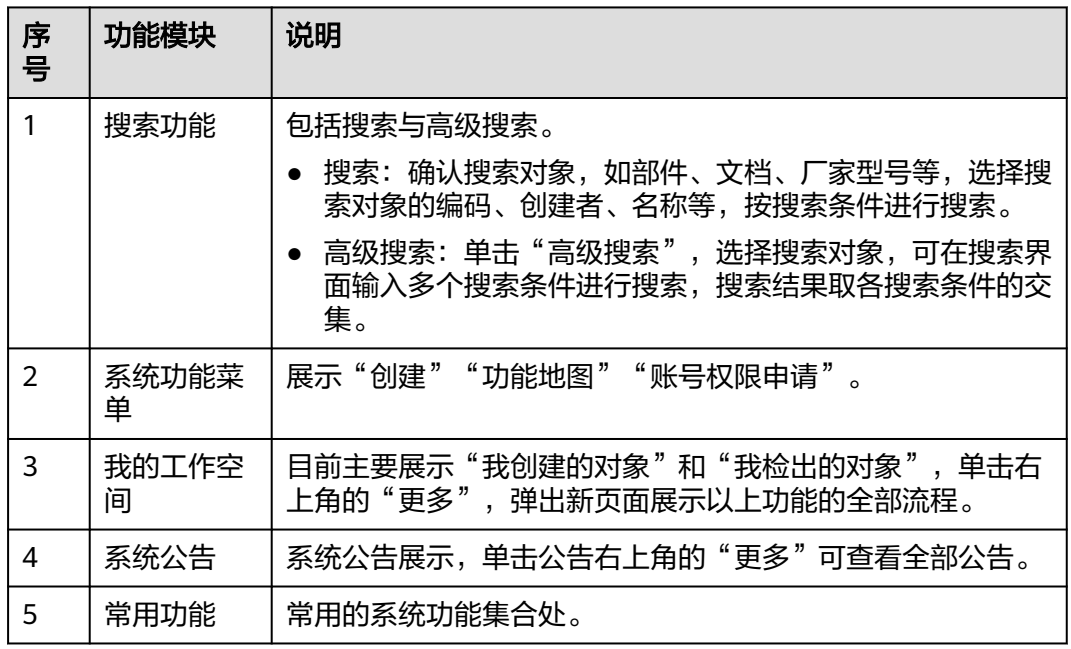

## **2.1.3** 搜索功能介绍

搜索功能包含搜索和高级搜索两种方式。您可以输入搜索对象的名称、编码或创建者 进行搜索。也可以通过组合输入对象名称、编码、创建时间、状态、生命周期、版本 等条件进行高级搜索。下文以部件搜索进行举例说明。

#### 部件搜索

通过编码、名称、创建者来查询部件,在搜索结果中查看部件的详细信息。如研发工 程师在选用物料或器件时,可迅速、快捷地查看到物料的优选等级、适用范围、生命 周期阶段等关键参考信息。

#### 图 **2-2** 搜索

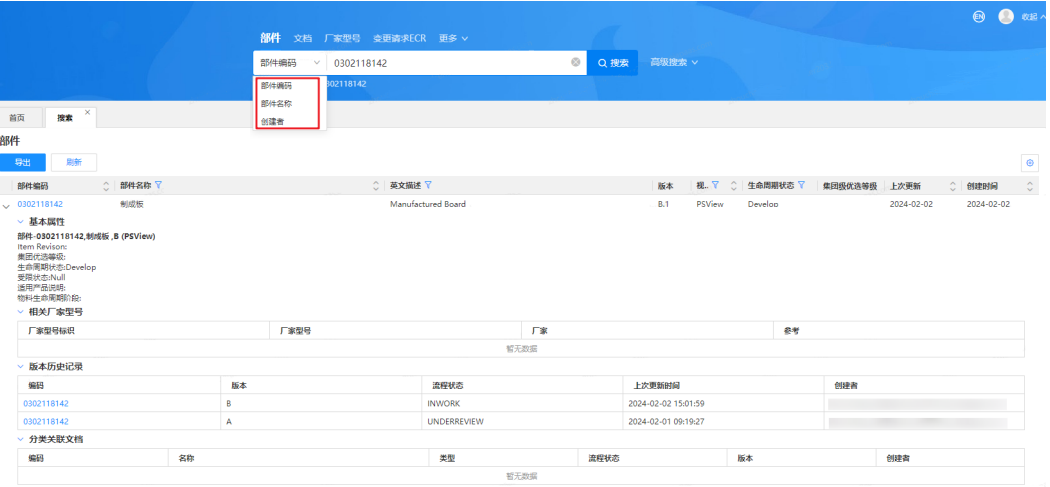

#### ● 关于权限控制

- a. 当前部件用户无权限访问时,部件编码置灰显示,单击无法跳转对应详情 页。
- b. 当前部件用户有权限访问时,部件蓝色高亮显示,单击编码可进入对应部件 详情页。
- 关于结果展示
	- a. 单击 ,可展开编码;
	- b. 基本属性页签默认展开;
	- c. 相关厂家型号、版本历史记录默认展开;分类关联文档默认折叠,用户按需 展开查看,系统会记录页签状态;
	- d. 当页签无法完全展示结果时,可通过鼠标滚动轮,滚动进行结果查看。
- 关于自定义列展示

单击右上角用户自定义齿轮<sup>(3)</sup>,可以根据需求进行展示列的自定义 。

- 关于页数量及导出
	- a. 用户可以在左下角设置每页展示数量,系统默认15条/页;
	- b. 刷新按钮可以刷新当前页面结果;
	- c. 导出按钮支持用户将查询结果进行导出。

#### 部件高级搜索

自定义部件高级搜索功能,是部件高级搜索基础上的增强版本,方便您在搜索页面快 速、高效的搜索到想要获取的部件编码。

#### <span id="page-31-0"></span>图 **2-3** 高级搜索

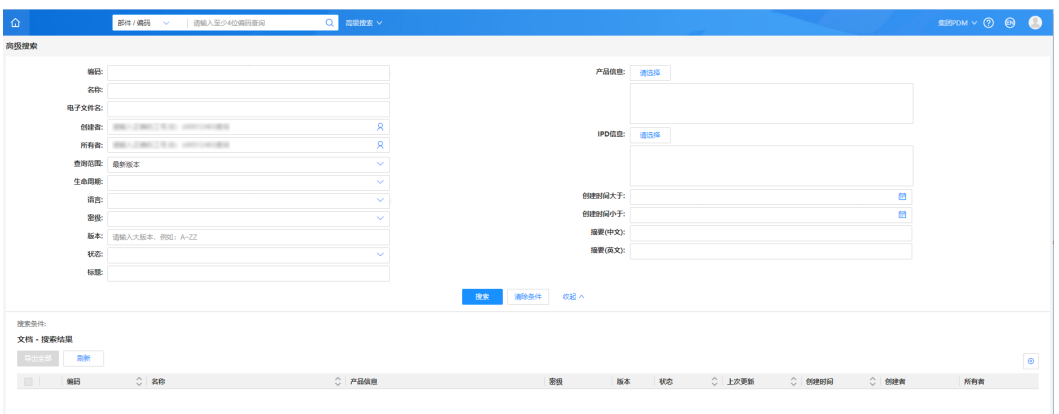

在原有的高级搜索功能外,还支持以下特性:

- 用户自定义属性搜索
	- a. 基本属性搜索(编码精确搜索、模糊搜索);
	- b. 二维表属性搜索(精确搜索);
	- c. 自定义IBA属性搜索(精确搜索、范围类型、时间类型,属性范围搜索)。
- 用户自定义视图存储及调用
	- a. 用户自定义搜索条件,默认视图为DefaultSearchView,用户可根据需求设置 搜索条件,并自定义搜索条件视图名称进行视图保存,以便下次进入时使 用。
	- b. 用户自定义结果展示,默认视图为DefaultResultView,用户可根据需求设置 结果展示列,并自定义展示结果视图名称,进行视图保存,以便下次进入时 使用。

#### 说明

目前高级搜索尚未支持通过部件关联厂家作为条件,进行部件查询,仅支持IBA属性的厂家型号 查询。

## **2.1.4** 我的工作空间

#### 我创建的对象

"我创建的对象"页签以列表形式,展示当前用户创建的对象,如文档、部件、厂家 型号。您可以查看创建对象的"编码""名称""生命周期状态"和"流程状态" 还可以根据"创建日期"和"类型"进行筛选查询,单击"编码"列的具体编码,进 入创建对象的详情页。

<span id="page-32-0"></span>图 **2-4** 我创建的对象

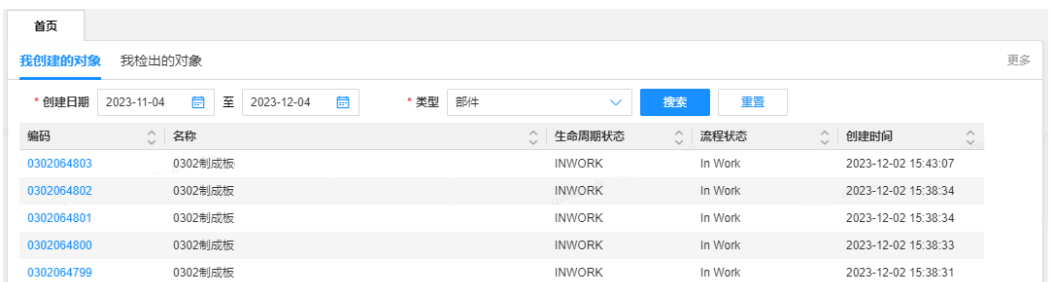

#### 我检出的对象

"我检出的对象"页签以列表形式展示,当前用户名下的所有状态为"检出"的对 象,包括文档、部件、图纸等。在该列表页面,您可以查看当前检出对象的"编码" "名称""流程状态""创建者"和"版本"等信息。单击"编码"列的具体对象编 码,可进入该对象的详情页。

#### 图 **2-5** 我检出的对象

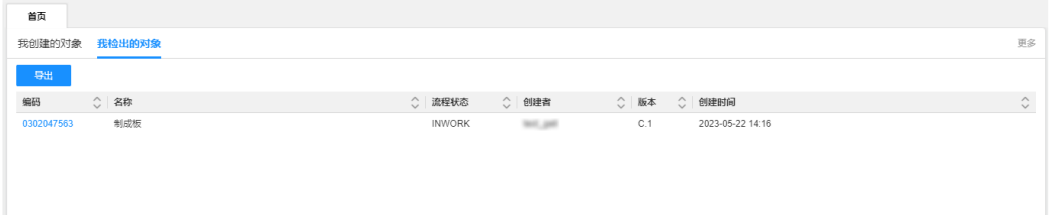

#### 我的导出

用户已导出的任务可以在"我的导出"页签中查看,列表展示导出任务的"文件名 称""任务类型""导出状态"和"创建时间"等信息。

#### 图 **2-6** 我的导出

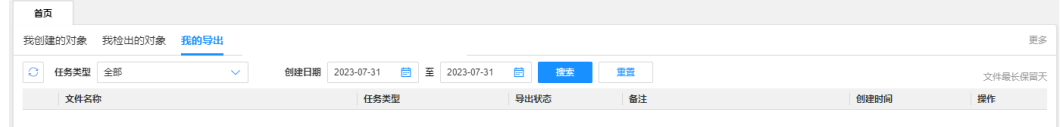

## **2.1.5** 用户管理

#### 操作场景

系统管理员添加用户并为用户分配角色与数据范围。

#### 前提条件

需要具备系统管理员权限。

#### 添加用户

- 步骤**1** 进入"管理工具"页面,选择"运维管理员 > 用户和权限管理 > 用户管理",进入 "用户管理"页面。
- 步骤2 单击"添加用户到系统中", 在"新增"页面添加用户。

用户添加完成后,可根据业务需要在用户组新增用户及[为用户授权](#page-34-0)。

#### 图 **2-7** 添加用户

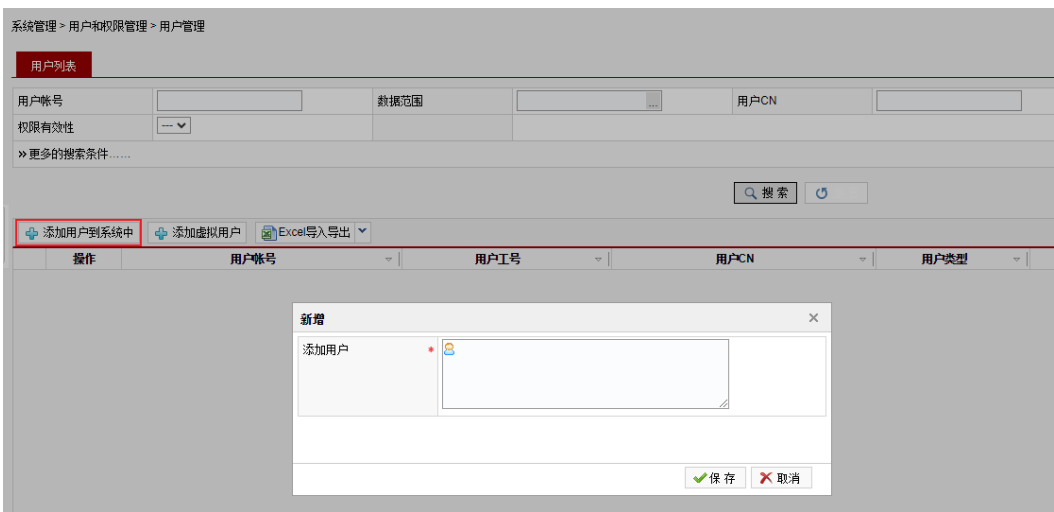

步骤**3** 单击"保存",完成添加。

**----**结束

#### 添加虚拟用户

- 步骤**1** 进入"用户管理"页面,单击"添加虚拟用户"。
- 步骤**2** 输入"用户账号""用户CN"及"用户邮箱"。

#### 图 **2-8** 添加虚拟用户

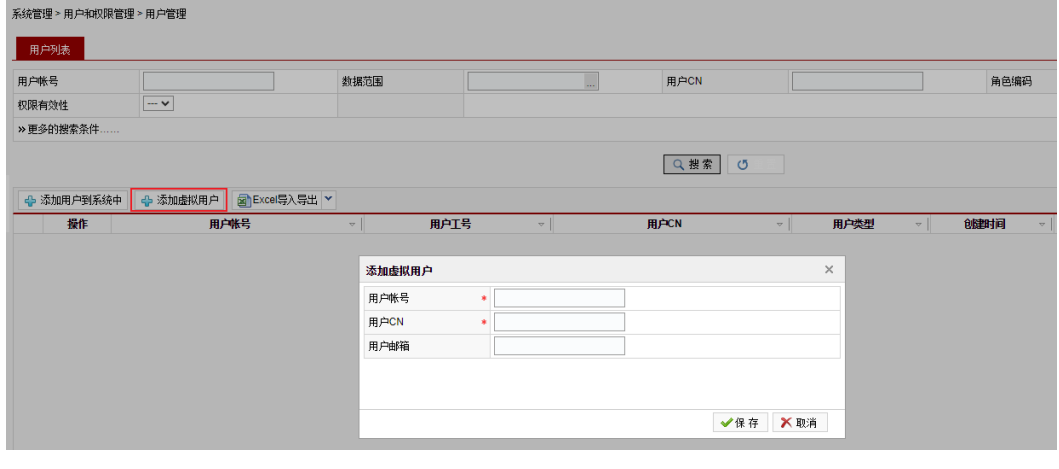

步骤**3** 单击"保存"。

**----**结束

#### <span id="page-34-0"></span>查询用户

步骤**1** 进入"用户管理"页面,在条件搜索区域,输入搜索条件。

步骤**2** 单击"搜索"查询用户,单击"重置"清除数据。

#### 图 **2-9** 查询用户

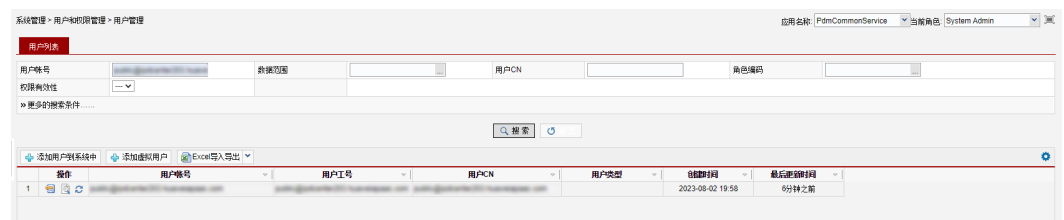

**----**结束

#### 为用户授权

进入"用户管理"页面,搜索需要授权的用户。

- 步**骤1** 单击操作列的<sup>623</sup>,进入"授予权限"页签,选择"新增行"。
- 步骤**2** 选择"角色编码"中的下拉列表,根据表**2-2**中的角色说明,设置系统角色。

#### 表 **2-2** 角色权限

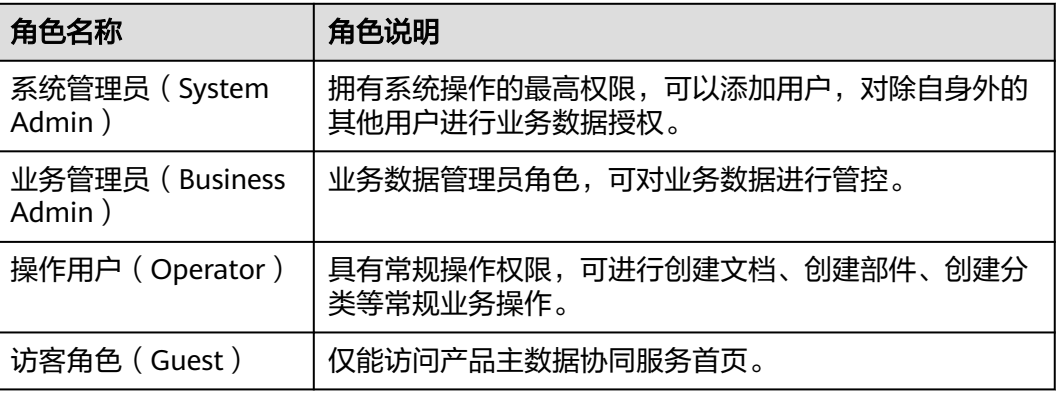

步骤3 在"数据范围"中输入"ProgramAll",单击"搜索",勾选列表中的数据,单击 "确定"。

#### 图 **2-10** 设置数据范围

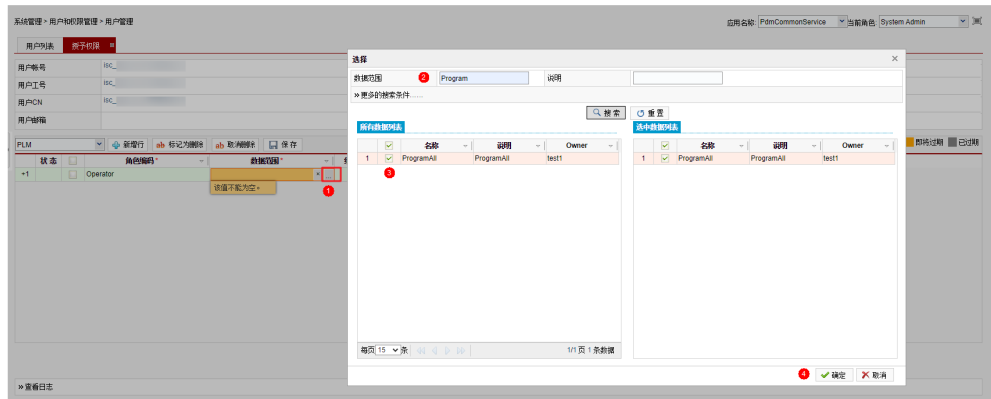

- 步骤4 设置权限的有效时间, "开始时间"及"结束时间"。
- **步骤5** 单击"保存", 完成授权设置。

#### **----**结束

#### 查看用户权限

- 步骤**1** 进入"用户管理"页面,搜索目标用户。
- 步骤**2** 单击 查看用户权限。

#### 图 **2-11** 查看用户权限

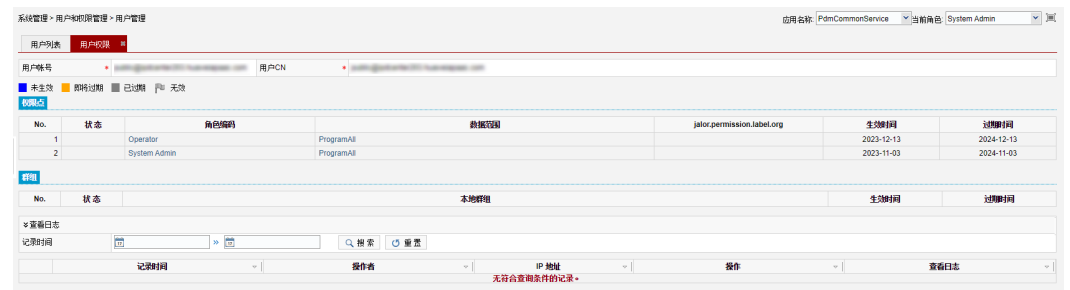

**----**结束

#### 更新用户信息

步骤**1** 进入"用户管理"页面,搜索目标用户。

**步骤2** 单击<sup>2</sup>更新用户信息。
## 图 **2-12** 更新用户信息

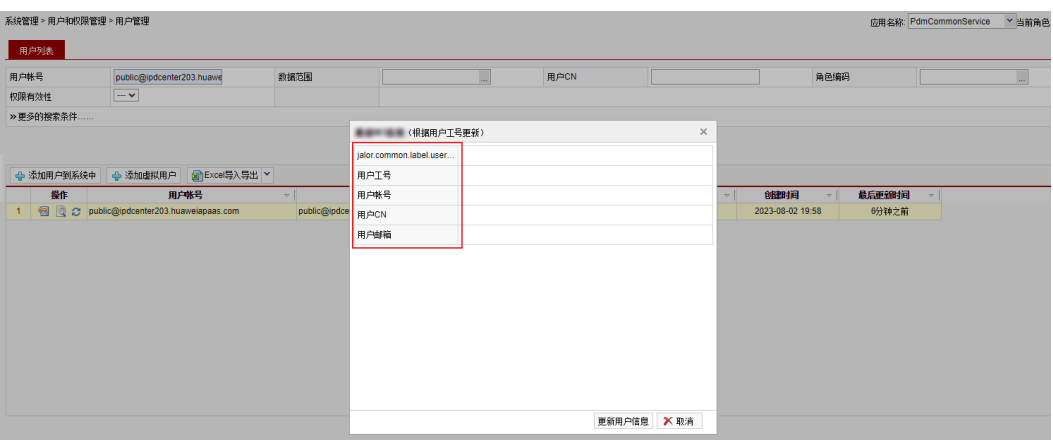

**----**结束

# 用户信息导入**/**导出

## 用户信息导入

- 步骤1 进入"用户管理"页面,选择"Excel导入导出",单击"下载模板",按照模板提供 的字段填写用户信息。
	- 在"userBasicInformation"页签中输入用户基础信息。
	- 在"userPermission"页签中输入用户权限信息。

## 图 **2-13** 下载模板

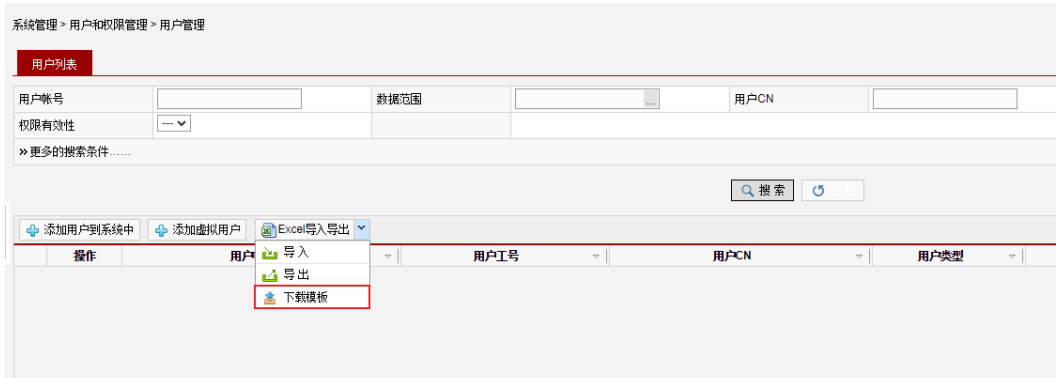

步骤2 填写完成后单击"导入",在"导入"页面添加文件并上传。

### **----**结束

## 用户信息导出

进入"用户管理"页面,选择"Excel导入导出 > 导出",将用户信息下载到本地。

# **2.2 Part** 管理

# <span id="page-37-0"></span>**2.2.1** 创建部件

# 操作场景

创建部件信息。

# 操作步骤

- 步骤**1** 进入创建部件页面。
	- 在系统首页左侧操作导航栏,选择"功能地图 > 部件管理流程 > 创建部件"。
	- 在系统首页左侧操作导航栏,选择"创建 > 创建部件"。

## 图 **2-14** 创建部件

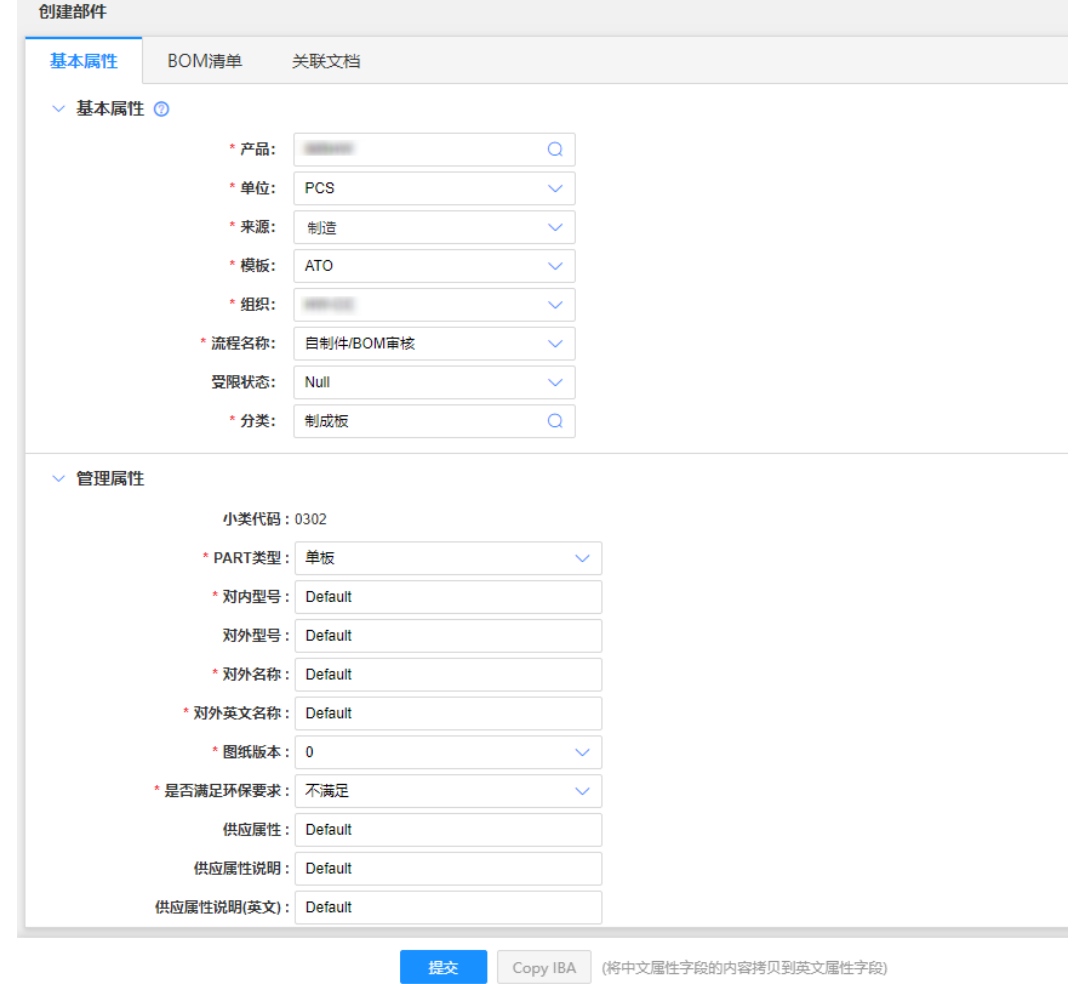

步骤**2** 在"基本属性"页签,填写部件的基本属性信息。

- 产品:必选,选择后该产品所属的产品线自动填充。
- 默认单位:必选,根据实际业务情况进行选择。
- 来源:必选,可选择"制造"或"购买"。

说明

如果创建自制件需先加入"Administrator"或"BOMMaintainer"群组。

## 表 **2-3** 属性说明

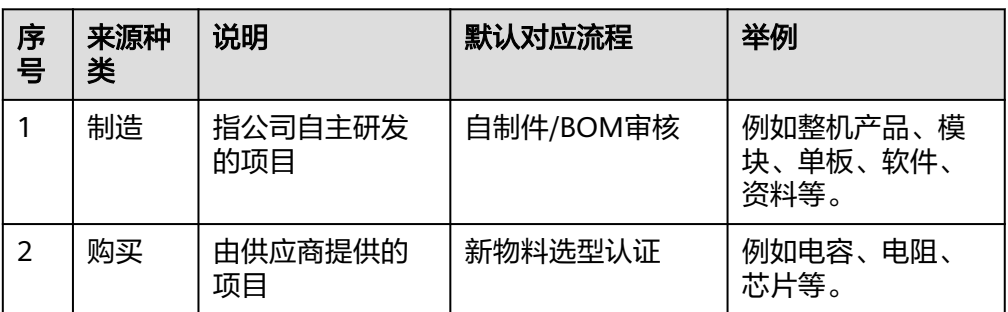

- 模板:必选,即部件属性的组合。
- 组织:主要用于部件发布ERP (确定新部件和BOM发布到ERP的库存组织)。
- 分类: 必选, 根据实际业务情况进行选择。您可以在右侧单击"分类&属性查询" 查询分类信息。
- 流程名称: 必选, 主要有三种。

## 表 **2-4** 流程名称

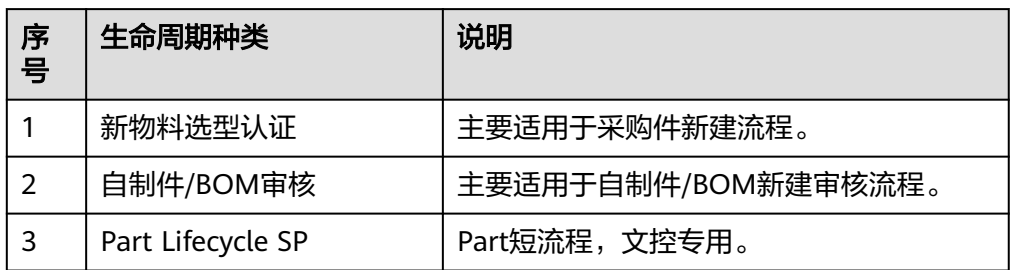

设置部件视图: 根据分类选择视图。

## 表 **2-5** 视图说明

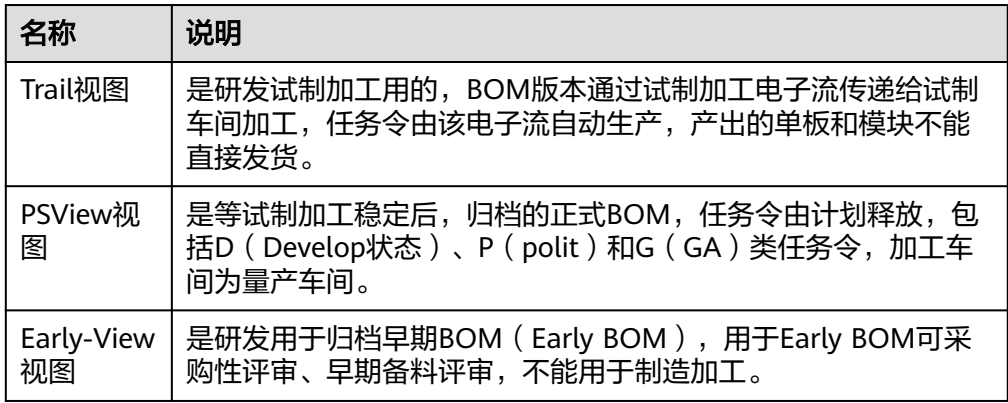

- 设置为临时状态:即受限状态,因临时或短期因素(早期发货、质量或供应风险 等因素)导致Item无法达到或者超出当前生命周期状态的应用限制,通过受限状 态控制item在IPD/LTC等业务领域使用的范围及程度。
	- 空:默认为空,受限状态在编码创建时默认为Null,此时item在业务流程的 应用主要是基于"生命周期状态"不限制。

Temporary: 可以采购、销售、交付, 不能做进产品BOM清单, 主要用于临 时采购的物料。

### 说明

在创建编码时,如有"Administrators"群组成员或 "自制件临时BOM组"群组成员的权限, 也允许设置部件状态为临时(Temporary)状态。

生命周期状态:请参考[生命周期状态介绍进](https://support.huaweicloud.com/craftartsipdcenter_faq/ipdcenter_05_0031.html)行选择。

步骤**3** 填写部件的其他属性信息。

- 小类代码:依据基本属性中选择的产品信息,系统自动填充小类代码。 不同小类代码的部件需要填写的属性不同,您可以在首页通过"功能地图 > 常用 信息 > 分类 & 属性查询工具"查询该部件的属性信息。
- PART类型:必选,根据实际情况选择部件类型。
- 对内型号:必填,输入部件的内部型号。
- 对外名称:必填,对应了ERP中对外的中文描述,作为对外报价使用。
- 对外英文名称:必填,对应了ERP中对外的英文描述,作为对外报价使用。
- 图纸版本:必选,是指BOM所对应的PCB文档的产品主数据协同服务版本号中的 大版本号,根据实际情况选择。

说明

如果PCB图纸已生产发行,或生产发行评审与新Part配套发布,则图纸版本必须填写对应的 PCB图文档的产品主数据协同服务版本的大版本号。

是否满足环保要求:必选,根据实际情况选择,用于判断该型号的环保法规符合 程度。

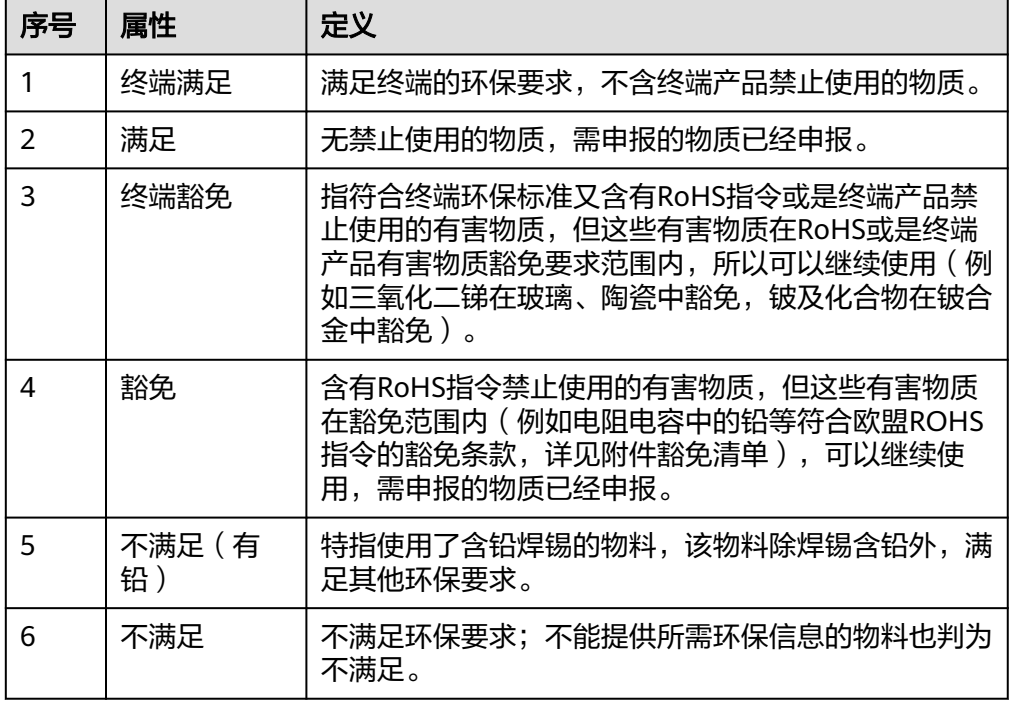

#### 表 **2-6** 环保法规符合程度

● 发行编号:根据实际情况选择发行编号。

- ECCN:填写部件的进出口管制分类码,根据产品和技术的类型和性能来确定出口 控制的级别。
- 机型:填写此部件对应的产品信息,不能为default。
- 功能描述:功能说明。
- 附件说明:特殊信息说明。
- 拼版信息:确认拼版规格。
- 步骤**4** 单击"生成中英文描述"。中英文描述为自动合成属性,但针对英文描述允许用户在 合成后进行调整,当发现合成字段不正确时,请根据提示信息进行修改。
- 步骤**5** 可选**:** 打开"BOM清单"页签,添加BOM清单。
	- $\Rightarrow$  单击 $\Rightarrow$ , 在左侧产品结构树顶部的输入框中输入BOM清单的编码(至少七 位),单击 Q 搜索,然后将搜索结果拖拽到右侧空白区域。

#### 说明

- 添加的子项会进行校验,不满足要求的子项使用删除线标记,并用红色文字提示不合规 原因。
- 通过键盘上的Shift和Ctrl键可以批量选择多条数据。
- 在BOM清单页面, 鼠标右键选择"插入一行"或单击页面顶端"添加", 可以插 入新的一行,输入需要添加的BOM信息。
- 在BOM清单页面, 鼠标右键选择"插入多行"或单击页面顶端"批量添加", 打 开"添加部件"页面,输入文档的"编码""名称"等搜索条件进行搜索,最后 在搜索结果中勾选部件进行添加。

说明

支持输入多个编码进行搜索。

- 单击"上传BOM清单",下载模板,依照格式填写BOM清单,填写完毕后单击 '选择文件"上传,最后单击"继承"或"覆盖"导入BOM清单。
	- 说明

继承是指在当前已有子项基础上进行增量添加,覆盖是指替换所有已添加子项。

#### 说明

导入成功的子项会展示在页面上;导入校验失败的部件不会展示到面板上,同时对导入失 败的原因进行说明。

- 步骤**6** 可选**:** 打开"关联文档"页签,添加参考文档和评审文档。
	- 1. 单击"添加",打开"添加文档"页面。

#### 图 **2-15** 添加文档页面。

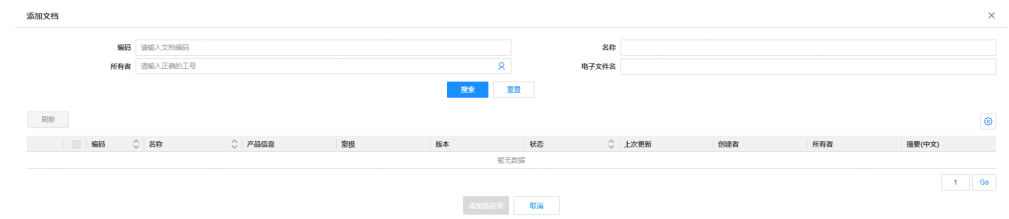

2. 输入文档的"编码""名称""所有者"等搜索条件,并单击"搜索"。

您也可以在"高级搜索"中输入更多搜索条件,支持模糊搜索。

3. 在搜索结果处勾选需要添加的文档,单击"添加选定项"。

步骤7 以上信息全部填写完毕后, 在"基本属性"页面底部单击"提交"。

提交后,系统会对用户提交的信息进行相关校验。如果提交成功,页面自动跳转至部 件详情页;如果提交失败,会进行弹框提示。

**----**结束

# **2.2.2** 查看部件

## 操作场景

查看部件的详细信息。

## 操作步骤

您可以通过以下方式查看部件详情页:

- 在系统首页"我创建的对象"中,找到已创建的部件,单击部件编码查看部件详 情页面。
- 在系统首页,通过快速搜索或高级搜索筛选部件,单击部件编码查看部件详情 页。

### 图 **2-16** 部件详情页

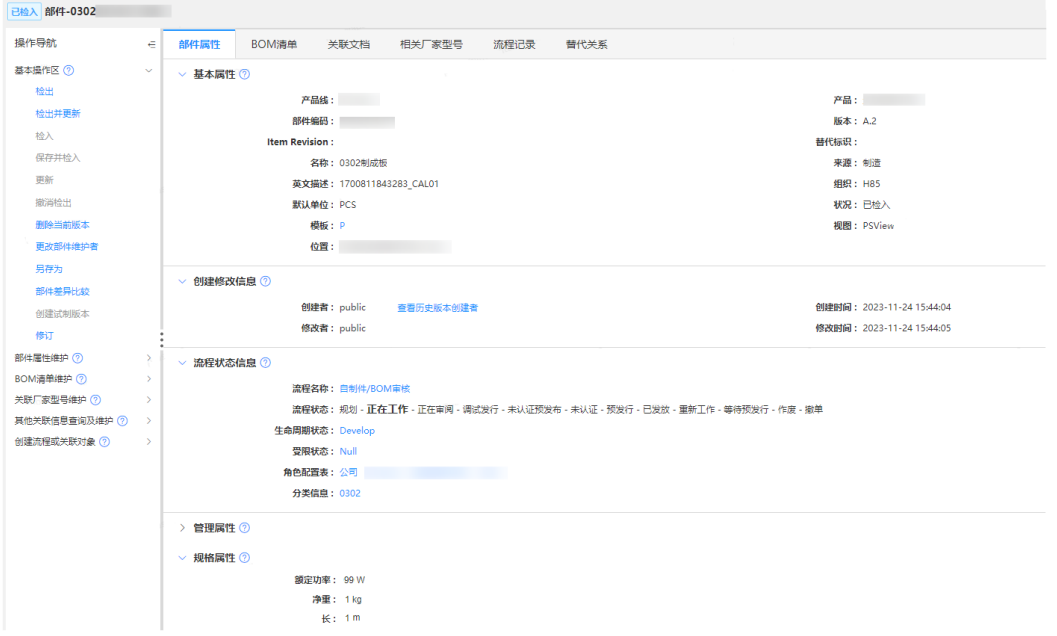

部件详情页包含以下内容:

- 基本属性:部件所属产品线、部件编码、名称等部件基本信息。
- 创建修改信息:了解创建人与修改人相关记录。
- 流程状态信息:当前部件的流程状态、生命周期状态等信息。
- 管理属性:包含产品的小类名称、小类代码、Part类型、内外型号等产品信息。
- 规格属性:指产品功能,配置、款式、颜色等规格属性信息。

此外,您不仅可以通过详情页查看到部件相关联的BOM清单、关联文档、相关厂家型 号、流程记录、替代关系,还可以单击详情页左侧菜单栏功能,检出、更新、检入、 另存为、修订部件。

# **2.2.3** 更新部件

# 进入部件详情页

- 在系统首页"我创建的对象"中,找到已创建的部件,单击部件编码进入部件详 情页面。
- 在系统首页,通过快速搜索或高级搜索筛选部件,单击部件编码进入部件详情 页。

## 图 **2-17** 部件详情页

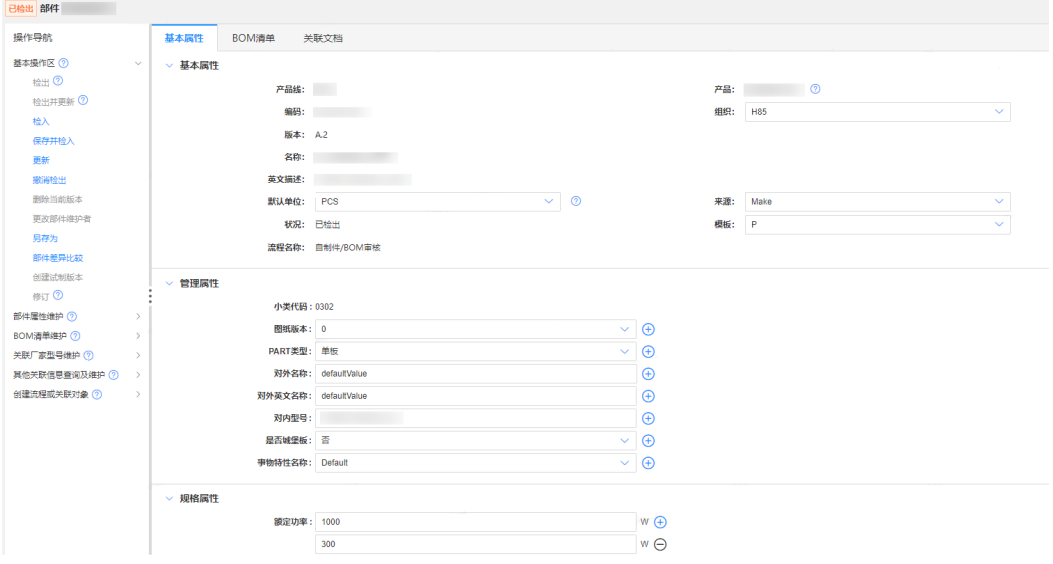

# 检入**/**检出部件

进入部件详情页,单击左侧基本操作区的"检出",更新或修改部件信息后单击"检 入"。检出部件之后生成部件副本,版本不升级。

## 说明

- "检出"需同时满足以下条件:
- 1. 部件是最新版本;
- 2. 部件已检入;
- 3. 部件不是样品编码;
- 4. 满足以上条件,有更新权限;
- 5. 满足**1**、**2**、**3**点,如果生产编码已发放或试制编码试制发放且当前用户为 "Administrators"、"BOMMaintainer"或"BusinessAdministrators"群组成员时可以检 出。

# 更新部件

- 1. 单击左侧基本操作区的"检出 > 更新",或直接单击"检出并更新",进入部件 更新页面。
	- 在该页面,您可以更新该部件的基本属性、管理属性、规格属性等信息。
- 2. 信息更新完毕后,单击"保存 > 检入",或直接单击"保存并检入"。

## 说明

- 1. "检出""检出并更新"可见需同时满足以下条件:
	- 部件已检入;
	- 部件是最新版本;
	- 当前页面为非工作副本页面;
	- 不在个人文件夹下;
	- 当前用户有修改权限,或部件符合Item分层分级规则可以检出;
	- 如果生产编码已发放或试制编码试制发放,且当前用户为"Administrators" "BOMMaintainer"或"BusinessAdministrators"群组成员时可以检出。
- 2. "检入""保存并检入"可见需同时满足以下条件:
	- 当前用户是检出者;
	- 当前用户有更新权限;
	- 当前页面不是工作副本页面。

# 部件另存为

- 1. 进入部件详情页,单击左侧基本操作区的"另存为"。另存的部件继承源Part的 属性、BOM结构、关联文档。
- 2. 在另存为页面,选择部件产品线、产品、默认单位、流程名称等信息,单击"确 定"。

### 说明

"另存为"按钮全部满足以下条件按钮置亮,否则按钮置灰,不允许单击:

- 1. 不是样品编码(受限状态不是SAMPLE);
- 2. 不是备件编码(编码不以=结尾);
- 3. 小类代码不是PPCV;
- 4. 部件分类没有失效(分类名称带"失效"关键字)。

# 修订部件

进入部件详情页,单击左侧基本操作区的"修订"。修订完成之后,部件升级大版 本。

## 说明

- "修订"全部满足以下条件按钮置亮,否则按钮置灰,不允许单击:
- 1. 部件是生产视图;
- 2. 部件没有检出;
- 3. 不是样品编码(受限状态为SAMPLE);
- 4. 部件为最新大版最新小版;
- 5. 满足**1**、**2**、**3**、**4**点,且全部满足如下条件时,可以修订
	- 1. 当前部件的小类代码符合IT集成化配置规则(ReviseCategoryLimit);
	- 2. 流程状态已发行(Released)或调试发行(Temp-Released);
	- 3. 当前部件关联的EC都为已完成 (COMPLETED)或者已取消 (CANCELLED)或者已关闭 (CLOSED);
	- 4. 当前部件关联的"PCB设计投板申请单", "PCB设计投板"流程都已完成 (COMPLETED)或者已取消(CANCELLED)或者已关闭(CLOSED);
	- 5. 当前用户是部件创建者;
- 6. 满足**1**、**2**、**3**、**4**点,且全部满足如下条件时,可以修订
	- 1. 当前部件关联的EC,除了已完成(COMPLETED)或者已取消(CANCELLED)或者已关 闭(CLOSED),还有其他状态的EC;
	- 2. 当前用户有Administrative权限。
- 7. 满足**1**、**2**、**3**、**4**点,且当前用户是Administrators群组成员,可以修订;

# 删除当前版本

进入部件详情页,单击左侧基本操作区的"删除当前版本"。

### 说明

需同时满足以下条件才可执行该操作:

- 部件流程状态为"正在工作"或"重新工作";
- 当前用户是部件创建者或"Administrators"群组成员;
- 部件已检入;
- 部件是最新版本。

## 更改部件维护者

进入部件详情页,单击左侧基本操作区的"更改部件维护者"。

#### 说明

需同时满足以下条件才可执行该操作:

- 部件编码不是样品编码;
- 部件版本是最新版本;
- 部件不处于检出状态;
- 当前用户满足以下任一条件:
	- 1. 当前用户是管理员(Administrators群组)。
	- 2. 当前用户是部件创建者。
	- 3. 若部件来源是制造,当前用户在部件对应产品团队PDT群组中。若部件来源是购买,当前 用户在部件对应产品团队PDT群组中或分类"TQC"群组中。

# **2.2.4** 删除部件

# 操作场景

删除已创建的部件版本信息。

## 前提条件

- 部件流程状态为"正在工作"或"重新工作"。
- 当前用户是部件创建者或"Administrators"群组成员。
- 部件是最新版本。
- 部件已检入。

# 操作步骤

步骤**1** 进入部件详情页。

- 在系统首页"我创建的对象"中,找到已创建的部件,单击部件编码进入部件详 情页面。
- 在系统首页,通过快速搜索或高级搜索筛选部件,单击部件编码进入部件详情 页。
- 步骤**2** 在左侧导航栏中选择"基本操作区 > 删除当前版本"。
- 步骤**3** 在"删除当前版本"页签中,查看待删除部件关联的信息,确认无误后,单击"删 除"。

## 图 **2-18** 删除当前版本

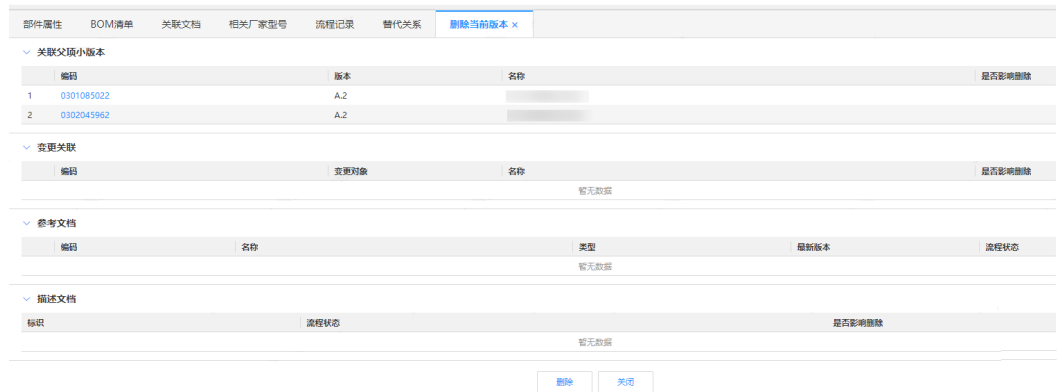

步骤**4** 根据界面提示,单击"确认删除"。

## 图 **2-19** 弹框确认

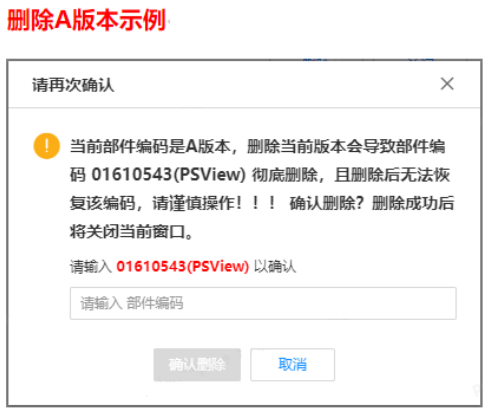

#### 存在多版本删除示例

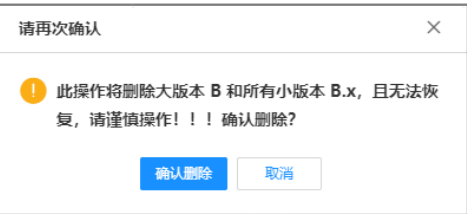

### **----**结束

# **2.2.5** 部件差异比较

## 操作场景

将不同的Part、BOM放在一起进行查看,比较Part或BOM之间的共同点及差异点。

## 操作步骤

步骤1 在首页左侧导航栏,选择"功能地图 > 常用信息 > 部件差异比较",进入"部件比 较"页面。

您也可以在部件详情页中,选择操作导航中的"部件差异比较"进入。

- 步骤**2** 单击"添加部件",进入添加部件页面。
- 步骤**3** 输入"编码"或"名称",选择"视图",单击"搜索"。

#### 图 **2-20** 部件比较

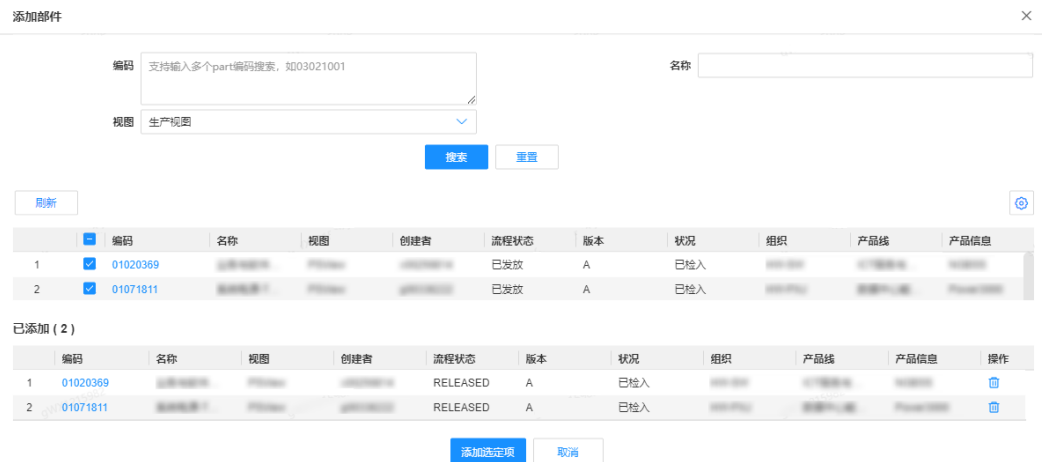

步骤4 勾选需要比较的部件,单击"添加选定项",勾选内容会出现在"已添加"列表当 中。

步骤5 在部件比较页面,单击"比较"查看对比结果。

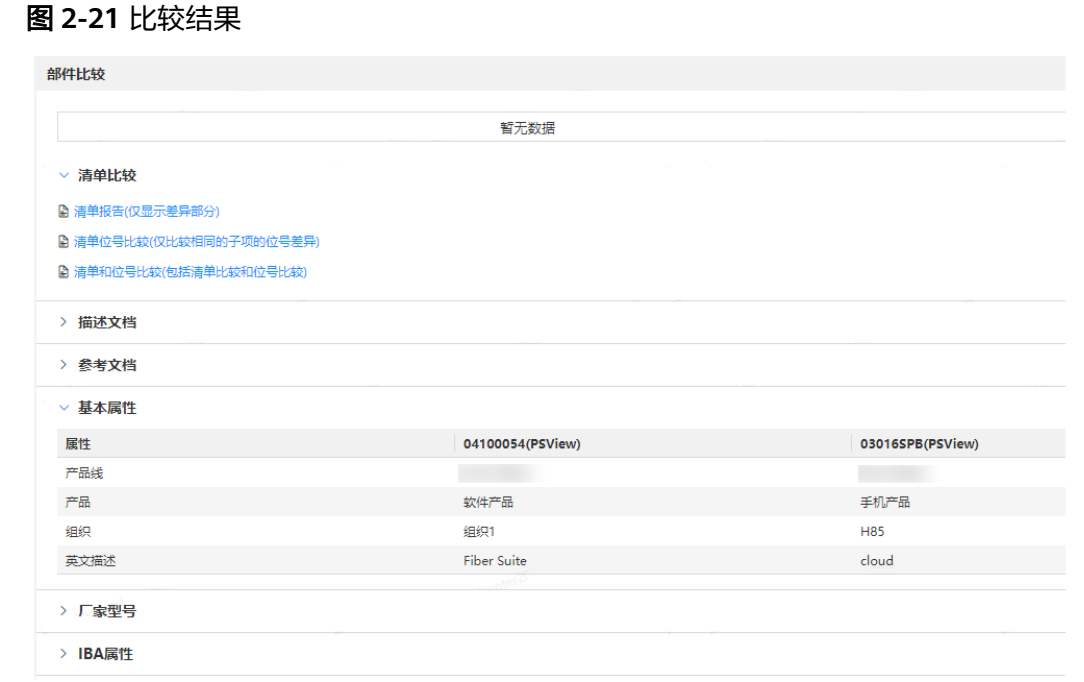

查看BOM清单差异,请单击对应下载链接。

**----**结束

# **2.2.6** 创建部件替代

## 操作场景

由于业务发展、部件停产等因素,新部件替代旧部件时,需要在编码间建立替代关系 或更新原有替代关系。

## 操作步骤

- 步骤1 在首页左侧导航栏,选择"功能地图 > 部件替代管理 > 创建部件替代",进入建立部 件间替代关系页面。
- 步骤2 依次单击"添加",在"添加部件"页面,添加原编码和替代编码。

可根据编码、名称或其他搜索条件进行筛选。

图 **2-22** 添加部件

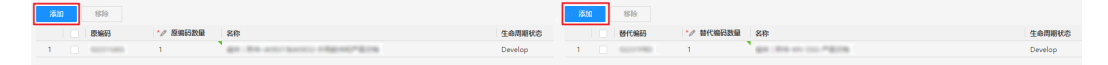

步骤**3** 添加完成后,单击"添加选定项"。

步骤**4** 填写基本信息。

## 图 **2-23** 基本信息

▽ 基本信息

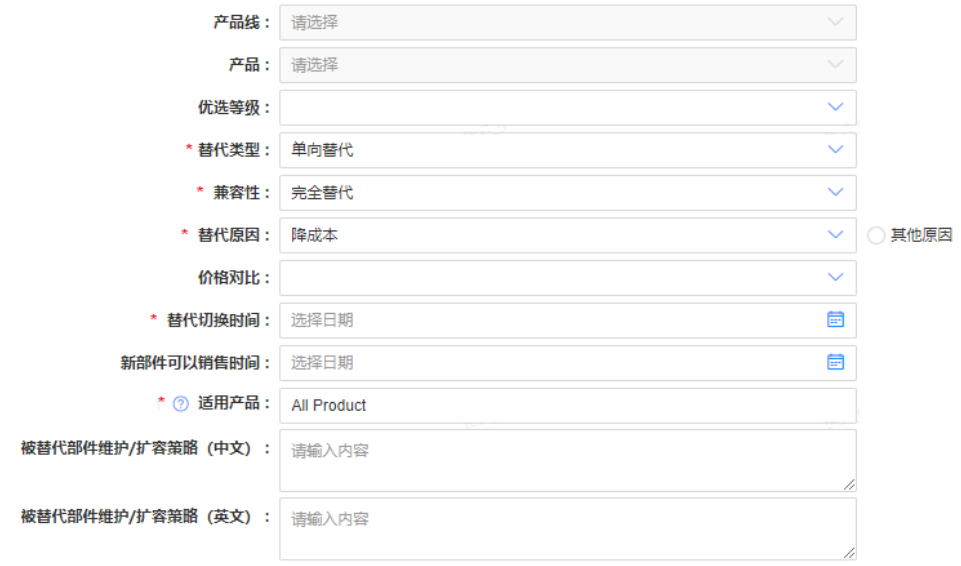

- 产品线:原编码的产品线。
- 产品:原编码的产品。
- 优选等级: 非必填, 空 ( 默认值 ) 、优选、非优选。
- 替代类型:必填,单向替代(默认值)、双向替代。
- 兼容性:必填,完全替代(默认值)、有条件替代(硬件限制、软件限制、配置 限制、非技术性限制或其他)。
- 替代原因:必填,降成本、规格优化、停产替代。可勾选"其他原因",并填写 原由。
- 价格对比:非必填,空(默认值)、高、低、相同。
- 替代切换时间:必填,单击时间控件选择时间。
- 新部件可以销售时间: 非必填, 单击时间控件选择时间。
- 适用产品:
	- 若选择ALL Product,则达标在所有产品中,本替代关系都有效。
	- 若选择特定产品,则代表本替代关系仅在选定的产品中有效。
- 被替代部件维护/扩容策略(中文): 非必填, 最多输入1500个字符。
- 被替代部件维护/扩容策略(英文):非必填,最多输入1500个字符。

步骤**5** 单击"确认替代关系"。

**----**结束

# **2.2.7** 查询部件替代

## 操作场景

查询部件间替代关系属性和小版本历史记录。

# 操作步骤

步骤1 在首页左侧导航栏,选择"功能地图 > 部件替代管理 > 查询部件替代",进入查询部 件间替代关系页面。

步骤2 输入搜索条件,单击"搜索"。搜索结果如<mark>图2-24</mark>所示。

- 若按部件编码模糊查询,必须指定产品线+产品。
- 部件编码支持批量查询,请使用换行或逗号进行分隔,最多支持单次查询100个以 下编码数量。

单击"下载结果",可将搜索结果下载到本地。

图 **2-24** 部件间替代关系

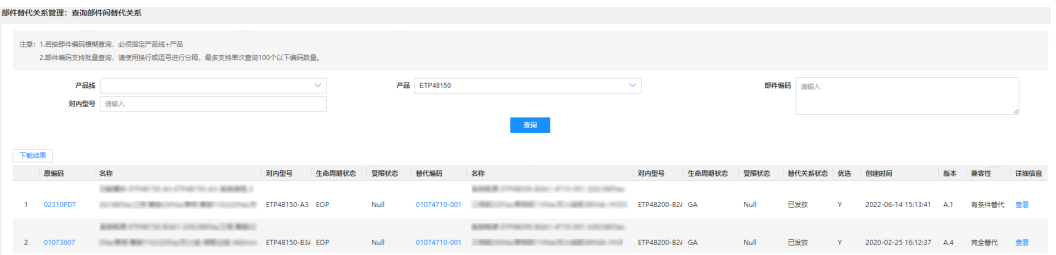

步骤**3** 单击"详细信息"列下的"查看",查看属性详情页面。

如需对部件替代关系进行"修订", 须满足以下条件:

- 流程状态是已发放或废弃。
- 当前账号是产品团队的PDT成员,或者具有替代关系中任一个部件的修改权限, 或者是管理员团队成员。

### 图 **2-25** 属性

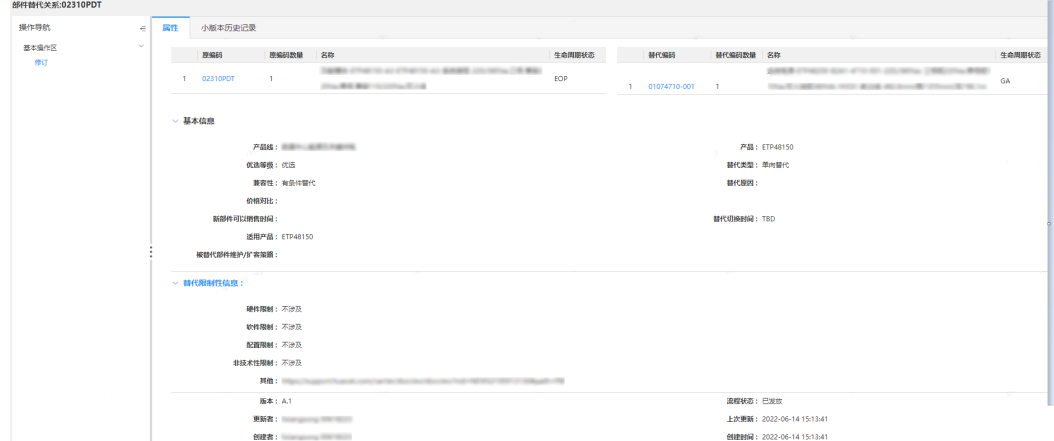

步骤**4** 单击"小版本历史记录"页签,查看小版本历史记录。

- 单击"小版本"下的版本号,可查看历史版本详细信息。
- 如需对版本进行对比查看,可勾选版本后单击"比较",最多支持10个版本的比 较。

### 图 **2-26** 小版本历史记录

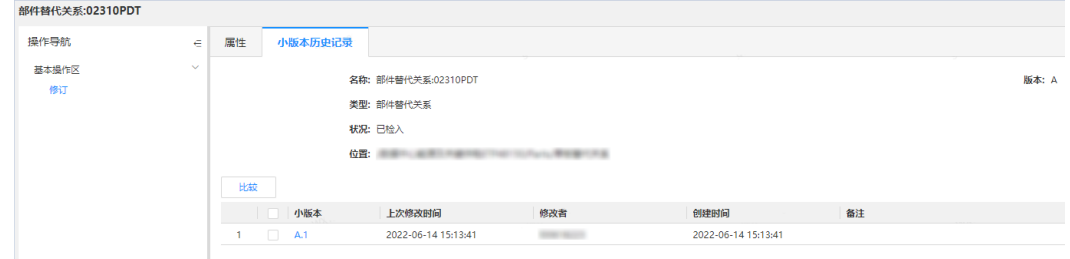

**----**结束

# **2.2.8** 统计部件替代

## 操作场景

从整个系统分析各产品线下各产品的替代情况,包括已发布和报废的替代情况。

## 操作步骤

在首页左侧导航栏,选择"功能地图 > 部件替代管理 > 统计部件替代",进入统计部 件替代页面。"单板替代关系统计表"与"辅料替代关系统计表",按产品线、产 品、流程状态(已发放/废弃)、数量,汇总展示统计数据。

### 图 **2-27** 统计部件替代

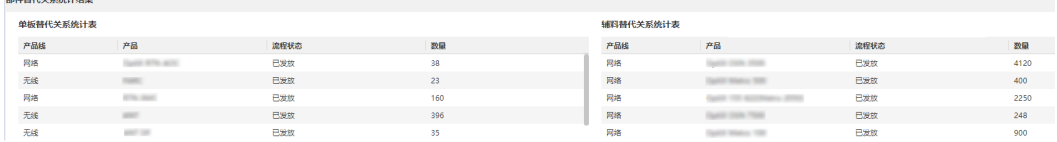

# **2.2.9** 由我创建的

## 操作场景

查看我创建的最新版本的部件替代关系,包括正常工作、正在审阅等所有状态的任 务。

## 操作步骤

在首页左侧导航栏,选择"功能地图 > 部件替代管理 > 由我创建的",进入由我创建 的部件替代关系页面。

- 单击"原编码""替代编码"转到编码详情页面。
- 单击"查看"转到部件替代关系详情页面。

#### 图 **2-28** 由我创建的部件替代关系

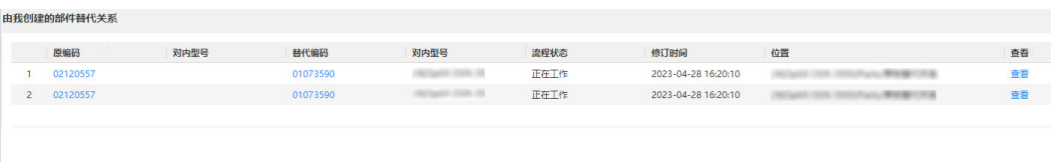

# **2.2.10** 部件批量创建及更新模板下载

# 操作步骤

- 步骤**1** 在系统首页左侧操作导航栏,选择"功能地图 > 部件管理流程 > 部件批量创建与更新 模板下载",打开"部件批量创建与更新模板下载"页面。
- 步骤**2** 选择分类。

图 **2-29** 部件批量创建与更新

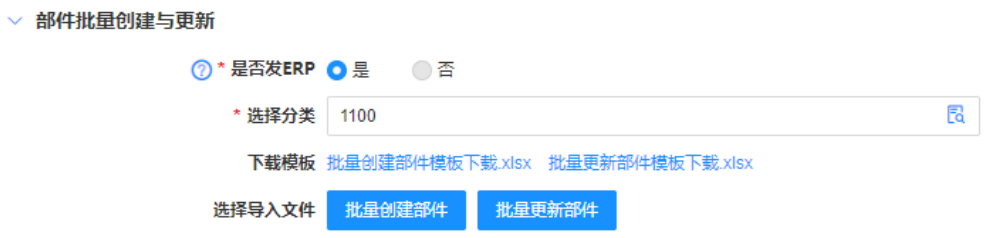

- 步骤3 单击"批量创建部件模板下载.xlsx"或"批量更新部件模板.xlsx"下载对应分类的模 板,并填写数据。
- **步骤4** 模板填写完毕后,单击"批量创建部件"或"批量更新部件"导入模板。

**----**结束

# **2.2.11** 部件批量创建与更新

### 操作场景

在系统中已走完编码批量申请流程,因管理场景变化等因素,需要批量刷新编码的属 性时,可使用批量创建和更新部件功能。

## 操作步骤

- 步骤**1** 在首页左侧导航栏,选择"功能地图 > 其他 > 部件批量创建与更新"。
- 步骤**2** 在"部件批量创建与更新"下,选择"是否发放ERP"。
	- 1. 若ERP发放选择"是":
		- 部件创建时的流程名称为"Part Lifecycle Special",系统自动发ERP。
		- 部件更新时的流程状态需要为"试制发放"或"已发放"。
	- 2. 若ERP发放选择"否":
		- 部件创建时的流程名称为"创建自制件/BOM流程",需要用户自己启动自制 件审核的流程。
		- 部件更新时的流程状态需要为"正在工作"或"重新工作"。
- 步骤**3** 选择一个分类。
- 步骤**4** 根据实际情况,下载需要的模板。

按照模板说明填写配置信息。

步骤**5** 单击"批量创建部件"或"批量更新部件"上传文件。

**----**结束

# **2.2.12** 生命周期导入

## 操作场景

用于部件的生命周期时间维护。

## 操作步骤

- 步骤**1** 在首页左侧导航栏,选择"功能地图 > 其他 > 生命周期导入",进入"生命周期导 入"页面。
- 步骤**2** 选择导入类型"EOX规划时间导入"或"EOX执行时间导入"。
- 步骤**3** 下载模板,按照模板说明填写配置信息。
- 步骤**4** 选择修改后的文件,单击"导入"。

导入的文件名称需要与文件类型匹配。

### 图 **2-30** 生命周期导入

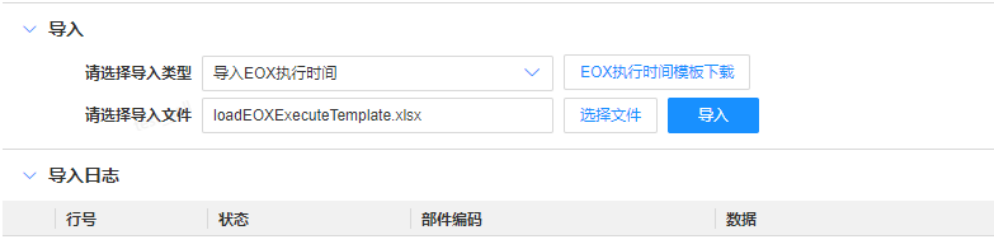

**----**结束

# **2.2.13** 增加部件分类

# 功能说明

管理员创建部件或型号分类、设置属性值。 请参考管理员工具中的<del>分</del>类管理器进行操作。

# **2.3 BOM** 管理

# **2.3.1** 创建 **BOM**

## 操作场景

在部件中添加BOM清单。您可以在创建部件的过程中添加BOM,也可以创建部件完成 后,检出、更新添加。

## 前提条件

## [已创建部件](#page-37-0)。

## 操作步骤

步骤**1** 进入部件详情页。

- 在系统首页"我创建的对象"中,找到已创建的部件,单击部件编码进入部件详 情页面。
- 在系统首页,通过快速搜索或高级搜索筛选部件,单击部件编码进入部件详情 页。
- 步骤**2** 进入"BOM清单"页签,选择"检出"、"更新",添加BOM。
	- $\Rightarrow$  主主工工厂,在左侧产品结构树顶部的输入框中输入BOM清单的编码(至少七 位),单击 Q 搜索,然后将搜索结果拖拽到右侧空白区域。

说明

- 添加的子项会进行校验,不满足要求的子项使用删除线标记,并用红色文字提示不合规 原因。
- 通过键盘上的Shift和Ctrl键可以批量选择多条数据。
- 在BOM清单页面, 鼠标右键选择"插入一行"或单击页面顶端"添加", 可以插 入新的一行,输入需要添加的BOM信息。
- 在BOM清单页面,鼠标右键选择"插入多行"或单击页面顶端"批量添加",打 开"添加部件"页面,输入文档的"编码""名称"等搜索条件进行搜索,最后 在搜索结果中勾选部件进行添加。

### 说明

支持输入多个编码进行搜索。

单击"上传BOM清单",下载模板,依照格式填写BOM清单,填写完毕后单击 "选择文件"上传,最后单击"继承"或"覆盖"导入BOM清单。

#### 说明

继承是指在当前已有子项基础上进行增量添加,覆盖是指替换所有已添加子项。

#### 说明

导入成功的子项会展示在页面上;导入校验失败的部件不会展示到面板上,同时对导入失 败的原因进行说明。

#### **----**结束

# **2.3.2** 查询 **BOM**

## 操作步骤

步骤**1** 进入部件详情页。

- 在系统首页"我创建的对象"中,找到已创建的部件,单击部件编码进入部件详 情页面。
- 在系统首页,通过快速搜索或高级搜索筛选部件,单击部件编码进入部件详情 页。

### 步骤**2** 选择"BOM清单"页签,查询BOM。

### 图 **2-31** BOM 清单

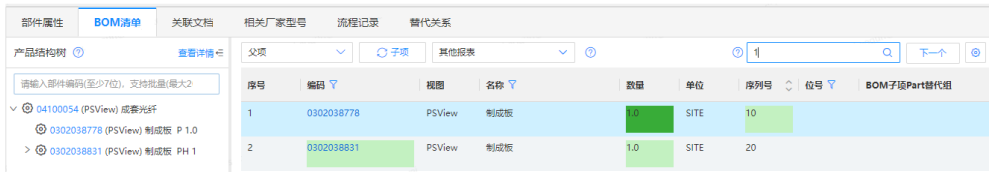

## **----**结束

# 搜索栏及自定义显示

- 在搜索栏可以进行模糊搜索,通过编码、名称、位号等快速查找BOM清单子项。
- 搜索结果中,当前匹配为深绿色,模糊匹配为浅绿色。单击"下一个",可以查 看下一个匹配项。
- 个性化设置齿轮,可以通过拖动对象进行BOM清单列排序设置;单击"眼睛"进 行列属性显示或隐藏设置。

## 图 **2-32** 自定义显示

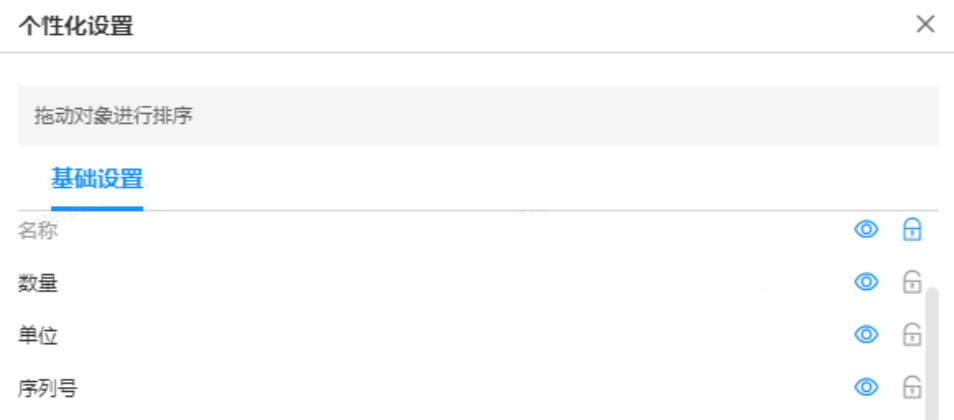

# 产品结构树

- 查看BOM清单时,搜索并通过双击左侧产品结构树中的编码,可以在右侧子项列 表中联动加载该编码的子项列表。
- 产品结构树可以进行BOM清单的展示及层级展开。
- 单击查看详情,可以查看BOM的替代BOM视图。
- 单击右侧的"下载",下载结构树及搜索结果信息。

### 图 **2-33** 替代 BOM 视图

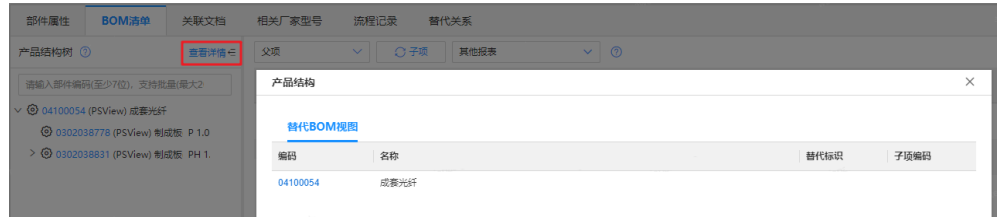

# **2.3.3** 比较 **BOM**

# 功能说明

将不同的Part、BOM放在一起进行查看,比较Part或BOM之间的共同点及差异点。 请参考Part管理中的<mark>部件比较</mark>进行操作。

# **2.3.4** 自定义规则

# 功能说明

系统管理员查看、编辑服务中的规则配置信息。 请参考管理员工具中的[规则配置进](https://support.huaweicloud.com/devg-craftartsipdcenter/ipdcenter_08_0127.html)行操作。

# **2.4 MPN** 管理

# **2.4.1** 创建厂家型号

# 操作步骤

步骤**1** 在系统首页左侧操作导航栏,选择"功能地图 > 部件管理流程 > 创建厂家型号"。

## 步骤**2** 在"厂家型号属性"页签,填写厂家型号的属性。

1. 选择厂家型号的"分类名称"。

#### 说明

如果没有找到对应的分类,可以在[分类管理器中](https://support.huaweicloud.com/devg-craftartsipdcenter/ipdcenter_08_0086.html)增加MPN分类。

- 2. 在"基本属性"区域,输入或选择"厂家""厂家型号"和"厂家型号标识"。
- 3. 在"管理属性"区域和"规格属性"区域,选择分类后页面自动带着此部分信 息,可根据实际情况重新输入或选择各属性信息。
- 4. 在"工厂属性"区域,根据实际情况确认是否需要维护。
	- 如果需要维护,选择"维护"并单击"添加",在"工厂属性"页面,搜索 并添加工厂属性。
	- 如果不需要维护,选择"无需维护"。

### 图 **2-34** 创建厂家型号

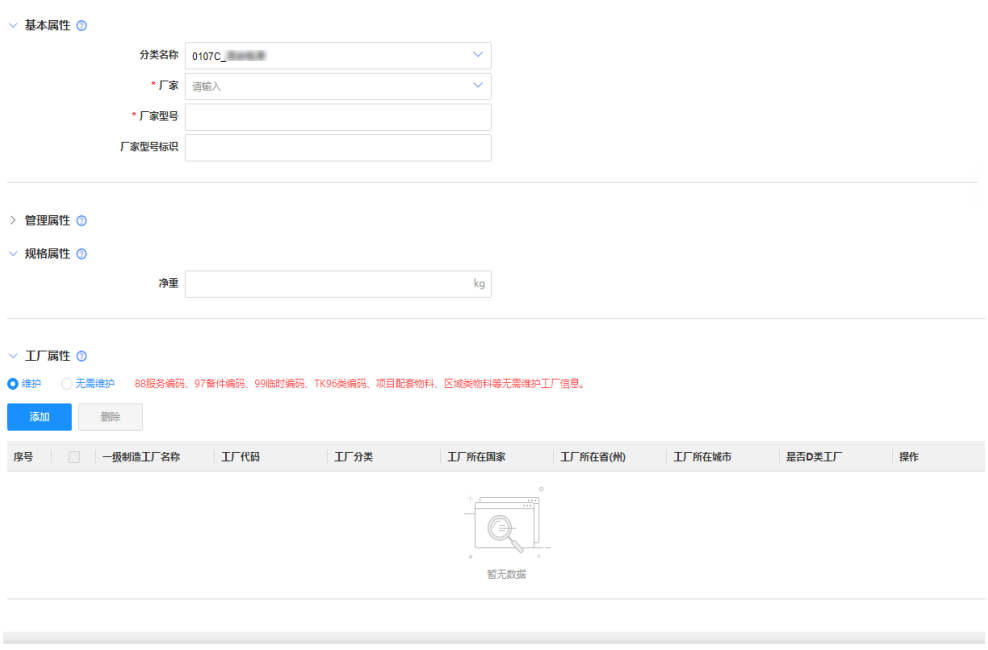

提示

步骤**3** 可选**:** 在"厂家型号关联文档页签",添加与厂家型号关联的文档。

1. 单击"添加",打开"添加文档"页面。

图 **2-35** 添加文档页面。

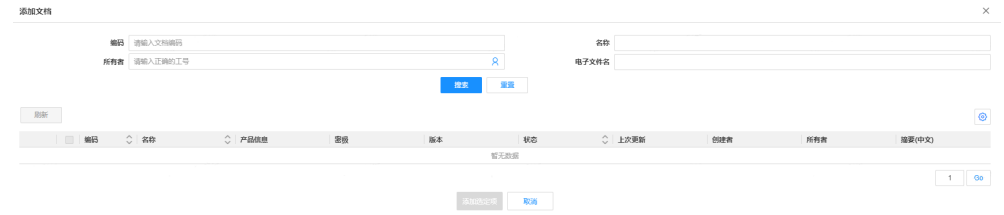

- 2. 输入文档的"编码""名称""所有者"等搜索条件,并单击"搜索"。 您也可以在"高级搜索"中输入更多搜索条件,支持模糊搜索。
- 3. 在搜索结果处勾选需要添加的文档,单击"添加选定项"。

步骤**4** 单击"提交",厂家型号创建成功。

**----**结束

# **2.4.2** 批量创建与更新厂家型号

## 操作步骤

- 步骤**1** 在系统首页左侧操作导航栏,选择"功能地图 > 部件管理流程 > 批量创建与更新厂家 型号",打开"批量创建与更新厂家型号(MPN)"页面。
- 步骤**2** 在"批量创建与更新厂家型号(MPN)"区域,批量创建与更新厂家型号、维护公测 信息和维护原材料信息。
- 1. 选择分类。
- 2. 单击"批量创建MPN模板下载""批量更新MPN模板下载""批量维护工厂维护 信息下载"或"原材料厂家信息维护模板下载",下载对应的模板并填写。
- 3. 模板填写完毕后,单击"批量创建MPN""批量更新MPN""批量维护工厂信 息"或"批量维护原材料厂家信息"导入模板。

图 **2-36** 批量创建与更新厂家型号

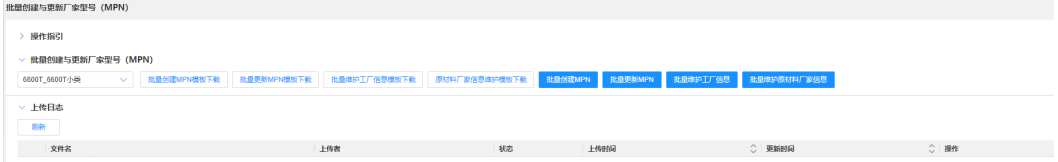

步骤**3** 查看上传的日志,可以下载。

**----**结束

# **2.5** 文档管理

# **2.5.1** 创建文档

# 操作场景

创建文档信息。

# 操作步骤

- 步骤**1** 进入创建文档页面。
	- 在系统首页左侧操作导航栏,选择"功能地图 > 文档管理流程 > 创建文档"。
	- 在系统首页左侧操作导航栏,选择"创建 > 创建文档"。
	- 在任一文档详情页的左侧菜单,选择"创建 > 新创建文档"。
	- 在任一文档详情页的左侧菜单,选择"基本操作区 > 另存为"。
	- 在任一文档详情页的左侧菜单,选择"基本操作区 > 复制创建新文档"。

步骤**2** 单击"上传",上传主要文件,只可上传一个。

### 说明

文档上传格式不限,大小5GB以内。如大于5GB,请分包上传。 不能上传可执行文件(例如.exe)等对系统可能造成安全风险的文件,此类文件上传时必须将文 件打包成压缩文件再上传。

- 图 **2-37** 上传主要文件
	- ▽ 主要文件

\* 主要文件上传 工上传 步骤**3** 填写文档信息,需要填写的信息种类根据产品不同自动带出。

产品信息:单击"选择",选择产品信息并单击"确认"。 您可以通过输入产品关键词的方式进行搜索查询。

#### 说明

根据自己所属的产品线/产品/路标版本/版本进行选取。如果是产品通用,则选择产品线/产 品/NONE/NONE;如果是路标版本通用则选择产品线/产品/路标版本/NONE。

IPD信息: 单击"选择",选择IPD信息并单击"确认"。 您可以通过输入IPD关键词的方式进行搜索查询。

#### 说明

IPD信息是指文档的文档细类层级,根据实际的文档类型归属选择,如果暂时无法归类,可 以选择其他,如果当前文档细类不满足业务需要,可以通过文档细类创建与维护流程申请 新的文档细类。

- 决策评审点:文档在IPD研发流程中所属的实际决策评审点。
- 对应的编码:根据实际的业务需要进行选取。可以选择"Offering编码"或 "Item编码"。

#### 说明

如果是关联部件使用,例如PCB图应选择"Item编码";如果是关联产品使用,例如产品 标准应选择"Offering编码"。

Item信息: 单击"选择",进入"添加部件"页面,搜索要关联的part, 勾选后 单击"添加选定项"。

#### 说明

如果是生产技术类文件,必须选择"Item编码",然后选择对应的具体Part信息。

- 关联关系:关联关系是指文档和部件的关联类型,主要有参考和描述2种关联类 型。默认为"参考",可选"描述"。
- 名称:文档对象的名称,长度小于240字符。
- 名称(英文):文档对象的英文名称。
- 标题:标题主要是获取主要文件的名称,方便后续按标题进行查询。
- 原作者:主要文件的真实作者。
- 部门:文档创建人所属部门。
- 语言:主要文件的编写语言,默认为"中文"

#### 说明

文档创建后,文档编码如果包含语言代码,则语言属性不能修改。

- 密级:默认为"秘密",其他可选项"内部公开""机密""绝密"。
- 生命周期: 默认为"直接提交周期", 其他可选项"一般文件周期""CBB文档 生命周期""物料文档审核"。
- 摘要(中文、英文):主要文件中的内容简介,长度小于1000个字符。

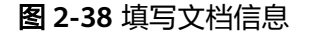

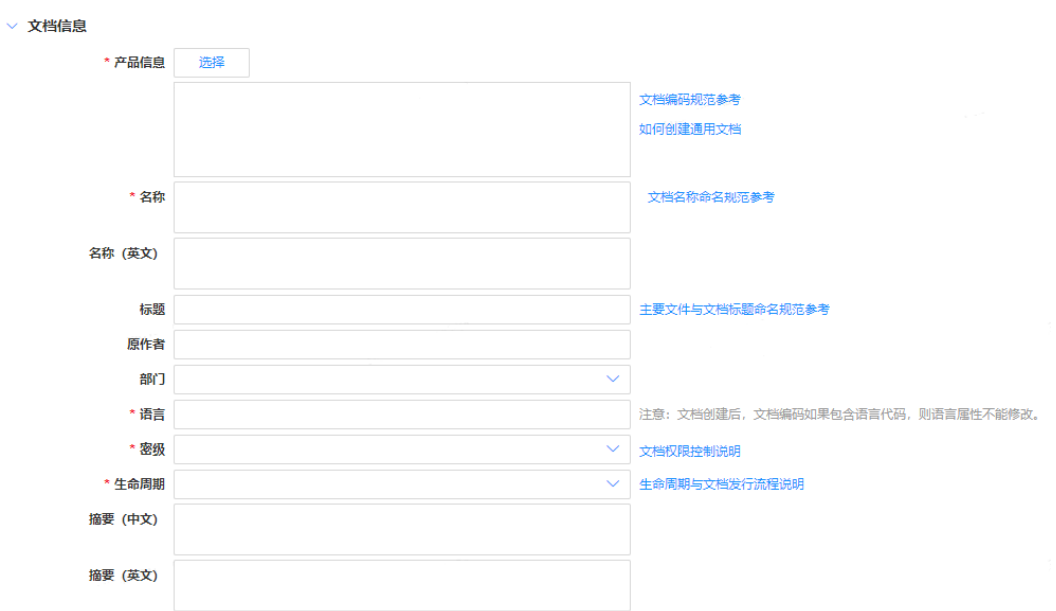

步骤**4** 可选**:** 在"次要文件"页签,单击"上传",添加次要文件,可上传多个。

如需删除已添加文件,可以勾选文件后单击"删除"或单击"清空"删除所有文件。

### 说明

文档上传格式不限,大小5GB以内。如大于5GB,请分包上传。

不能上传可执行文件(例如.exe)等对系统可能造成安全风险的文件,此类文件上传时必须将文 件打包成压缩文件再上传。

#### 图 **2-39** 添加次要文件

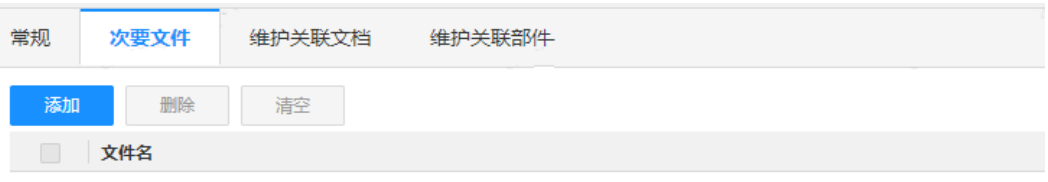

步骤**5** 可选**:** 在"维护关联文档"页签,添加维护关联文档,支持上传多个。

文档在使用过程中,如果需要参考其他文档或使用其它文档时,可以通过关联文档的 方式进行关联。

1. 单击<sup>Q</sup>,打开 "添加文档" 页面。

图 **2-40** 添加文档页面。

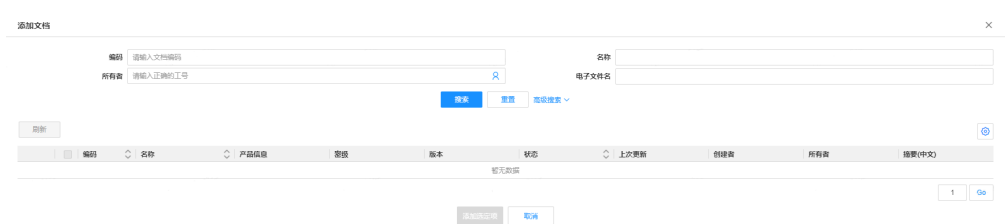

- 2. 输入文档的"编码""名称""所有者"等搜索条件,并单击"搜索"。 您也可以在"高级搜索"中输入更多搜索条件,支持模糊搜索。
- 3. 在搜索结果处勾选需要添加的文档,单击"添加选定项"。
- 4. 勾选文档,单击"设置参考"或"设置结构",设置文档与文档的关联关系。

### 说明

关联关系为参考是引用/借鉴的关系,结构关系则是组成部分的含义,以PCB图和光绘文件 为例,光绘文件作为PCB图的组成部分。

图 **2-41** 添加维护关联文档

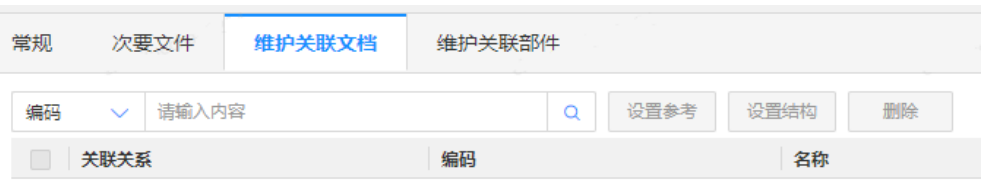

5. 可选**:** 如需删除已添加文档,可以勾选文档后单击"删除"。

步骤**6** 可选**:** 在"维护关联部件"页签,添加维护关联部件,可上传多个。

1. 单击<sup>Q</sup>,打开 "添加部件" 页面。

图 **2-42** 添加部件页面

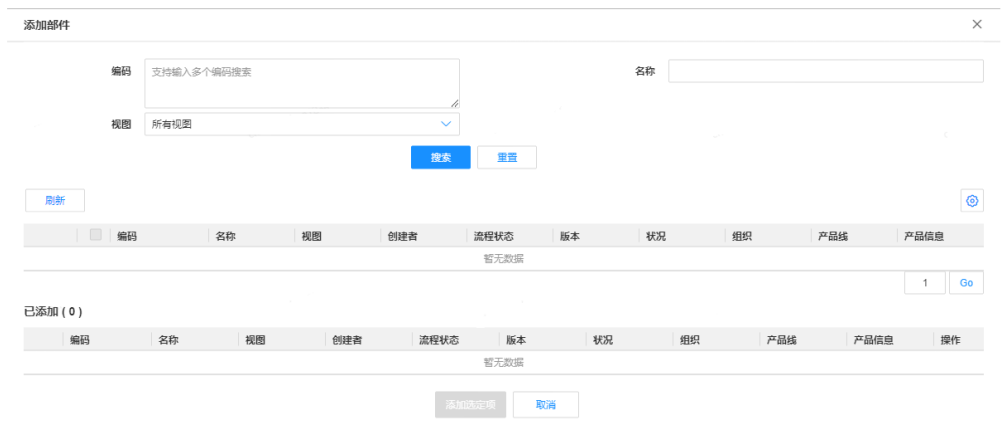

- 2. 输入部件的"编码""名称"或"视图"等搜索条件,并单击"搜索"。 您也可以在"高级搜索"中输入更多搜索条件,支持模糊搜索。
- 3. 在搜索结果处勾选需要添加的部件,单击"添加选定项"。

4. 勾选部件,单击"设置参考"或"设置描述",设置文档与部件的关联关系。

#### 图 **2-43** 添加维护关联部件

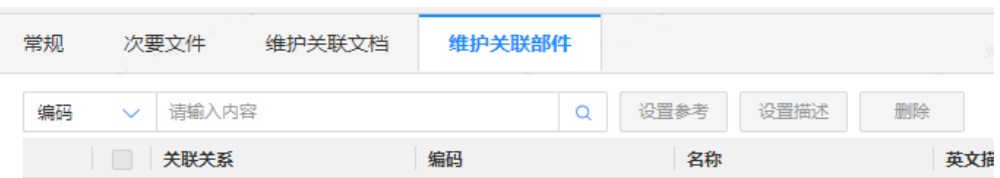

步骤**7** 以上信息全部填写完毕后,单击"保存并检入",文档创建完毕。

如果创建的文档需要直接启动流程,单击"保存检入并创建申请单"选择要创建的流 程。

步骤**8** 可选**:** 如果不需要继续创建文档,单击"退出"关闭当前页面。

**----**结束

# **2.5.2** 查看文档

# 操作步骤

您可以通过以下方式查看文档详情页:

- 在系统首页"我创建的对象"中,找到已创建的文档,单击文档编码查看文档详 情页面。
- 在系统首页,通过快速搜索或高级搜索筛选文档,单击文档编码查看文档详情 页。

## 图 **2-44** 文档详情页

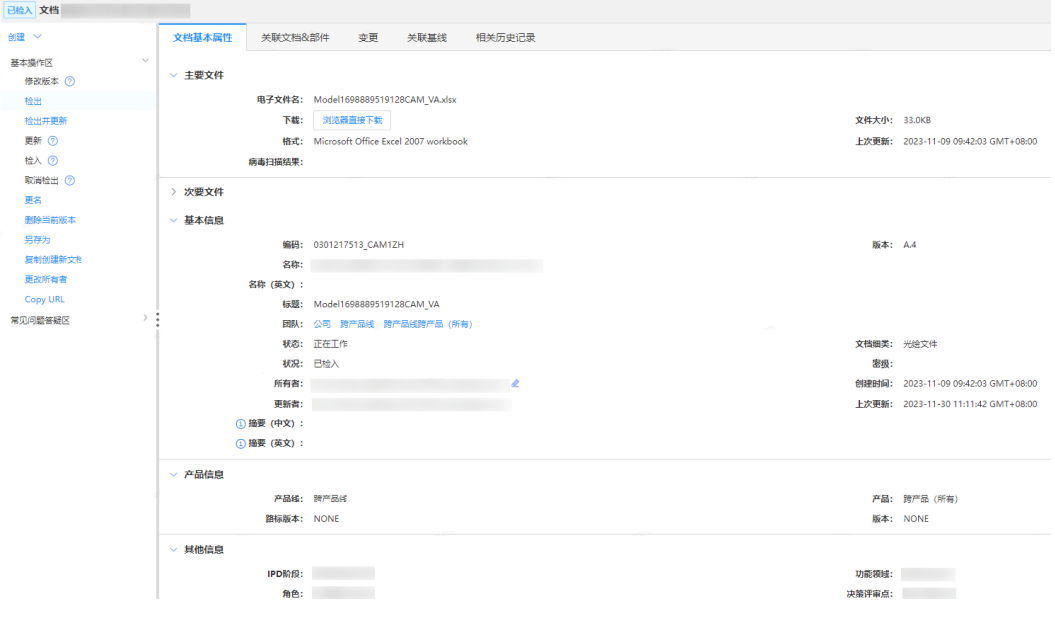

文档详情页包含以下内容:

- 主要文件:创建文档时上传的主要附件,通过浏览器下载。该区域可见上传附件 格式、文件大小以及上次更新时间。
- 次要文件:除主要文件外,其他附件都可以在此处添加。
- 基本信息:展示该文档的基本信息,包括编码、标题、名称、状态、所有者、状 态、密级、版本等信息。
- 产品信息:展示所属产品线、文档类型等信息。
- 其他信息:展示文档所处产品阶段、功能领域、语言、所属部门、生命周期等信 息。

# **2.5.3** 更新文档

# 操作场景

更新已创建的文档信息,如文档名称、文档版本、文档所有者等信息。

## 操作步骤

步骤**1** 进入文档详情页。

- 在系统首页"我创建的对象"中,找到已创建的文档,单击文档编码进入文档详 情页面。
- 在系统首页,通过快速搜索或高级搜索筛选文档,单击文档编码进入文档详情 页。

步骤**2** 更新文档信息。

- 更新基本信息: 在左侧导航栏中选择"基本操作区 > 检出并更新",或分步操作 "检出""更新""检入"。 如果当前文档没有发行,更新后升级小版本。
- 更新文档名称:在左侧导航栏中选择"基本操作区 > 更名", 此操作不升级文档 版本。
- 更新文档所有者: 在左侧导航栏中选择"基本操作区 > 更改所有者", 此操作不 升级文档版本,

如果想批量更改名下的文档,请参考<mark>[批量更改文档所有者](#page-63-0)</mark>。

步骤**3** 维护文档与部件的关联关系。

在左侧导航栏中选择"基本操作区 > 检出并更新", 在"维护关联文档"页签中, 新 增或删除关联的部件。

说明

通过该功能维护之后,需要等到文档状态到达"试发行""已发行""生产发行"时关联关系才 正式生效。

### **----**结束

# **2.5.4** 删除文档

## 前提条件

删除文档需满足如下要求:

- <span id="page-63-0"></span>1. 要求当前版本是文档的最新版本;
- 2. 要求当前文档的状况是"已检入";
- 3. 要求当前文档的状态不能是"已发行""试发行""生产发行";
- 4. 要求当前文档没有被其他的对象关联(如:与部件建立描述关系,与部件建立参 考关系,被其他文档参考,被其他文档使用,有在途的评审流程,有在途的变 更);
- 5. 要有文档的删除权限。

## 操作步骤

步骤**1** 进入文档详情页。

- 在系统首页"我创建的对象"中,找到已创建的文档,单击文档编码进入文档详 情页面。
- 在系统首页,通过快速搜索或高级搜索筛选文档,单击文档编码进入文档详情 页。
- 步骤**2** 在左侧导航栏中选择"基本操作区 > 删除当前版本"。

图 **2-45** 删除文档

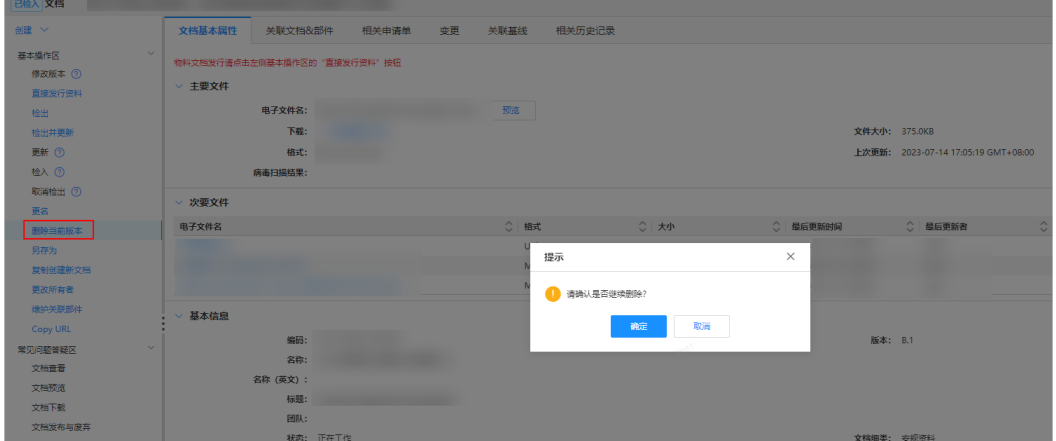

### 说明

- 如当前待删除的文档为B.1版本,状态为"正在工作",单击"删除当前版本"后,会将当前 B.1版本的文档删除,文档回退到A版本"已归档"的状态。
- 如当前待删除的文档只有A版本,状态为"正在工作",可一直单击"删除当前版本",直 到文档彻底删除。每单击一次会回退一次版本,例如A.5单击删除后会回退到A.4。

#### **----**结束

# **2.5.5** 批量更改文档所有者

### 操作场景

- 原文档责任人的ID已失效,需要将文档转移给其他人员。
- 批量将操作人名下的文档转移给其他人员。

## 前提条件

管理员群组的人员可操作,如果不是管理员群组的操作人,则只可更改操作人名下的 文档。

## 操作步骤

- 步骤**1** 在首页左侧导航栏,选择"功能地图 > 文档管理流程 > 批量更改文档所有者",进入 修改页面。
- 步骤**2** 根据筛选条件搜索文档。

图 **2-46** 批量更改文档所有者

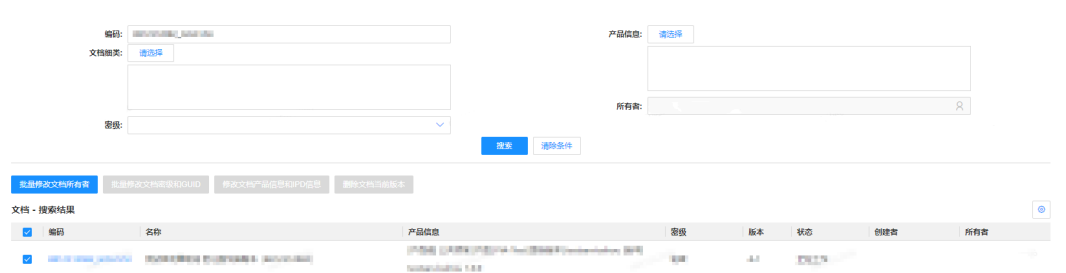

步骤3 在搜索结果中,勾选需要修改的文档,单击"批量修改文档所有者"。

步骤**4** 选择文档所有者,填写备注信息。

### 图 **2-47** 更换所有者

批量修改文档所有者

 $\times$ 

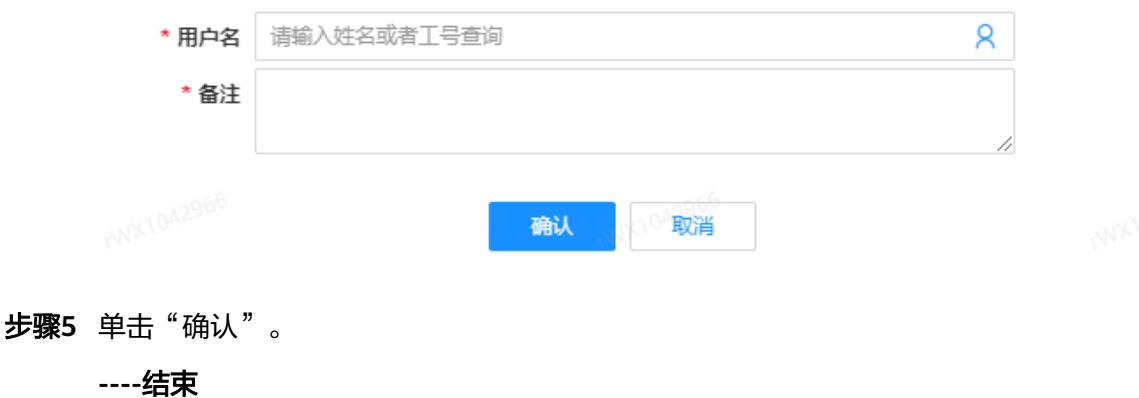

# **2.6** 流程管理

# **2.6.1** 基于 **EC** 模板创建 **EC** 电子流

# 操作场景

您可以使用EC流程模板,对部件、厂家型号、文档进行变更。流程模板沉淀了华为多 年的变更管理实践经验,企业可参考华为经验结合自身业务场景快速改造,便捷的上 线适配自身业务的变更流程模板。

## 添加变更对象

- 步骤1 在首页左侧导航栏,选择"功能地图 > 流程管理 > EC流程",进入创建EC流程页面。
- 步骤**2** 选择变更原因。

例如:降低成本、设计缺陷更改、物料清单本身缺陷、新单板开发或市场需求等原 因,请根据实际情况进行选择。

- 步骤**3** 添加变更文件,以部件进行举例。
	- 1. 在"部件清单"中,单击"添加部件",进入"添加部件"界面。
	- 2. 输入部件的"编码"或"名称",单击"搜索"。

#### 说明

变更部件的状态需为已检入、已发放。

3. 在"搜索结果"中,勾选需要变更的部件编码,单击"添加",返回创建EC流程 页面。

### 图 **2-48** 搜索部件

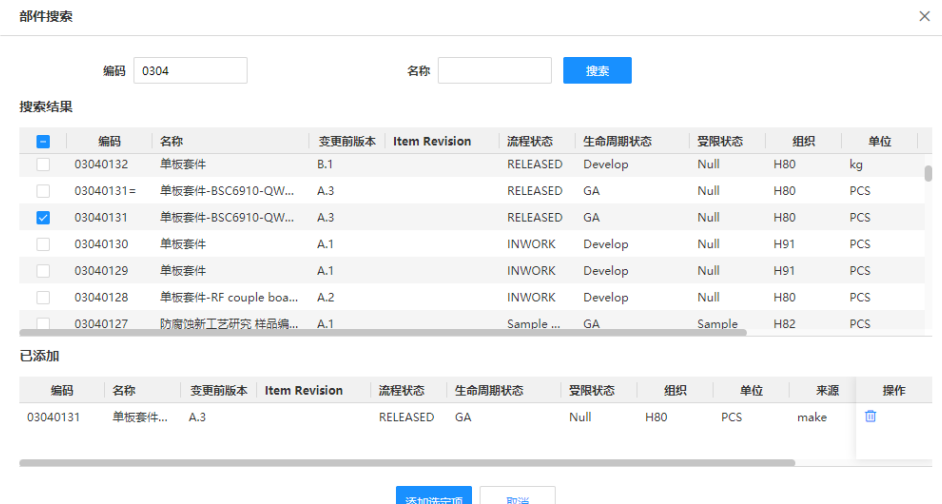

步骤**4** 在"变更基本信息"中输入中英文摘要。

#### 图 **2-49** 摘要

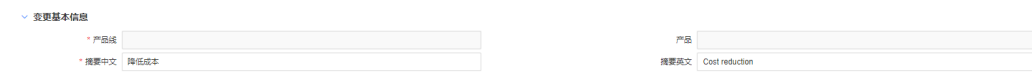

步骤**5** 设置参与者。按照图**[2-50](#page-66-0)**依次添加评审角色。

<span id="page-66-0"></span>图 **2-50** 设置参与者

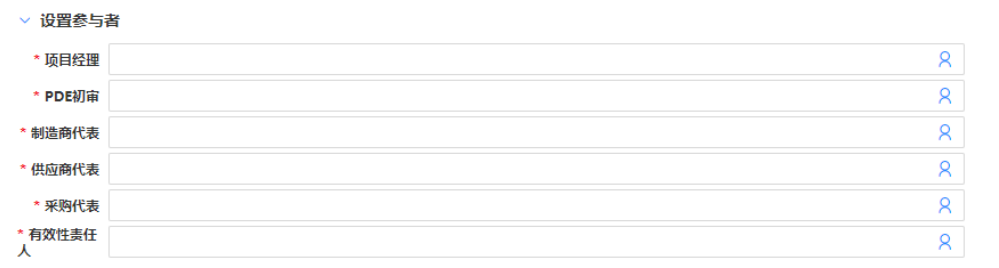

## 步骤**6** 单击"提交"。

### **----**结束

## 流程审批

EC流程发起后,流程发送至审批人进行审批,审批人可根据实际情况选择审批通过、 驳回或转他人处理,最后一位角色审批通后,流程结束。

## 图 **2-51** 流程审批页面

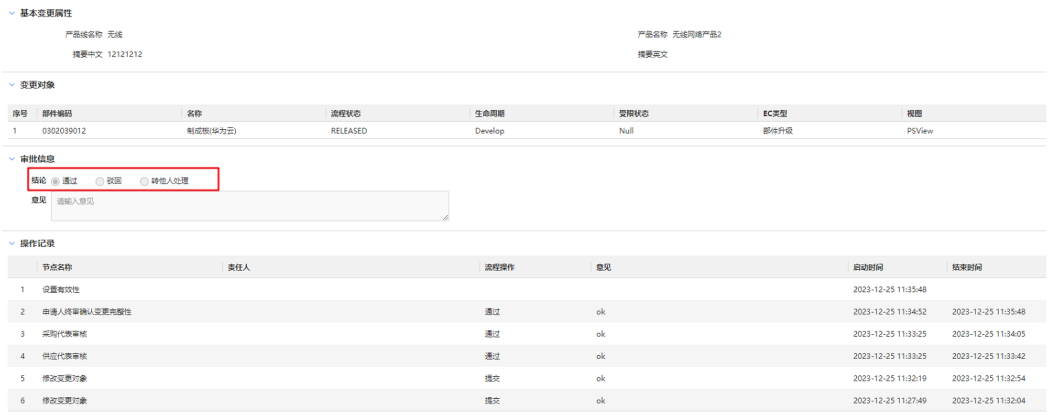

# **2.6.2** 自制件 **BOM** 审核流程

## 操作场景

创建自制件BOM审核流程,流程审批通过后"流程状态"变更为"已发放"。

# 创建流程

- 步骤**1** 在首页左侧导航栏,选择"功能地图 > 流程管理 > 自制件BOM审核流程"。
- 步骤**2** 添加部件。
	- 1. 单击"添加部件",在"添加部件"页面,输入"部件编码"或"名称",单击 "搜索"。
	- 2. 在搜索结果中,勾选需要添加的部件,单击"添加"。

说明

- 添加的部件必须是自制件。
- 添加多个对象时,产品、产品线、分类须一致。
- 添加的部件必须是已捡入的。
- 添加的部件,必须是流程创建者名下的部件。
- 添加的部件必须是A版本。

### 步骤**3** 产品信息确认。

产品信息中会自动关联部件的"分类信息""产品"及"产品线"。

- 1. 单击"查看不满足发布条件子项信息",在左侧下拉框中切换部件编码。
	- 未发放子部件:流程状态为"未发放"的子项编码列表。
	- 非优选子部件:集团优选等级为DXX的子项编码列表。
- 2. 若子项的流程状态为"未发放",需要修改流程状态为"已发放"。
- 步骤**4** 上传附件(可选)。

#### 步骤**5** 设置参与者。

### 图 **2-52** 设置参与者

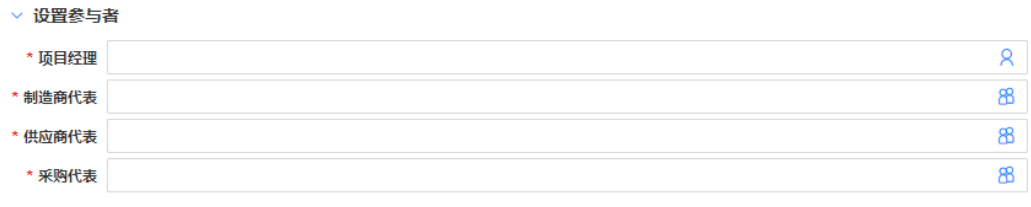

步骤**6** 单击"提交"。

### **----**结束

## 审批流程

流程发起后,发送至审批人进行审批,审批人可根据实际情况选择审批通过、驳回或 转他人处理。

- 项目经理审核时,需要在"待评审部件"中选择评审结论,"通过"或"不通 ",《吕立立十次局》,"怎么在"的五十部门,"三字开中当论,一定是一致。<br>过",然后在"审批信息"中选择"通过""驳回"或"转他人处理"。 驳回后申请人可重新修改提交。
- 专家审核时,需要在"待评审部件"中选择评审结论,"通过"或"不通过", 然后在"评审结论"中选择"通过"或"转他人处理"。
- PDE终审通后,流程结束。

### 图 **2-53** 流程审批页面

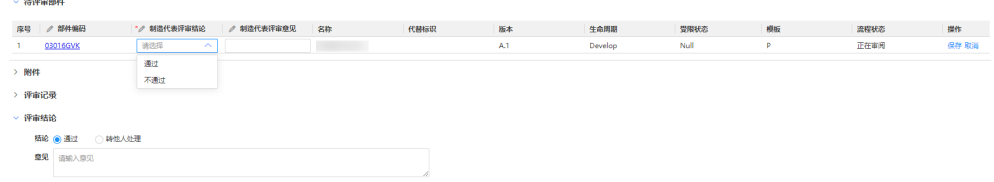

# **2.6.3** 采购件审核流程

## 操作场景

创建采购件审核流程,流程审批通过后"流程状态"变更为"已发放"。

## 创建流程

- 步骤**1** 在首页左侧导航栏,选择"功能地图 > 流程管理 > 采购件审核流程"。
- 步骤**2** 添加部件。
	- 1. 单击"添加部件",在"添加部件"页面,输入"部件编码"或"名称",单击 "搜索"。
	- 2. 在搜索结果中,勾选需要添加的部件,单击"添加"。

### 说明

- 添加的部件必须是采购件。
- 添加多个对象时,产品、产品线、分类须一致。
- 添加的部件必须是已捡入的。
- 添加的部件,必须是流程创建者名下的部件。
- 添加的部件必须是A版本。
- 添加的部件流程状态必须是正在工作。
- 步骤**3** 产品信息确认。

产品信息中会自动关联部件的"分类信息""产品"及"产品线"。

步骤**4** 上传附件(可选)。

步骤**5** 设置参与者。

### 图 **2-54** 设置参与者

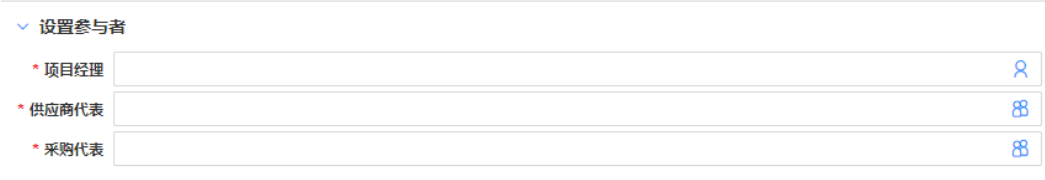

步骤**6** 单击"提交"。

## **----**结束

## 审批流程

流程发起后,发送至审批人进行审批,审批人可根据实际情况选择审批通过、驳回或 转他人处理。

项目经理审核时,需要在"待评审部件"中选择评审结论,"通过"或"不通 过",然后在"审批信息"中选择"通过""驳回"或"转他人处理"。 驳回后申请人可重新修改提交。

- 专家审核时,需要在"待评审部件"中选择评审结论, "通过"或"不通过", 然后在"评审结论"中选择"通过"或"转他人处理"。
- PDE终审通后,流程结束。

#### 图 **2-55** 流程审批页面

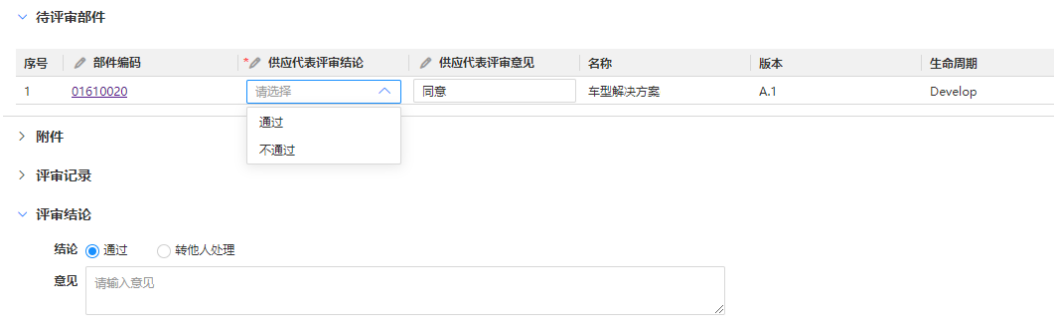

# **2.6.4** 文档评审发布电子流

## 操作场景

文档评审发布电子流用于评审文档,将评审通过的文档状态改成已发行。

### 操作步骤

步骤**1** 在首页左侧导航栏,选择"功能地图 > 流程管理 > 文档评审发布"。

#### 步骤**2** 添加文档。

- 1. 单击"添加文档",在"添加文档"页面,输入文档的"编码""名称"或"所 ——<br>有者",单击"搜索"。
- 2. 在"搜索结果"中,勾选需要添加的文档,单击"添加"。
- 步骤**3** 上传附件(可选)。
- 步骤**4** 查看流程信息。

在流程信息中查看文档的"产品信息"和"IPD信息", 也可以添加相关"备注"。

- 步骤**5** 设置参与者,填写"评审专家"与"主审人"。
- 步骤**6** 单击"提交"。

**----**结束

### 审批流程

流程发起后,发送至"评审专家"与"主审人"进行审批,审批人可根据实际情况选 择审批通过、驳回或转他人处理。

# **2.6.5** 增加 **MPN** 分类电子流

## 操作场景

厂家型号(Manufacture Part number)指一个部件编码下有多家规格基本相同、可 以互换的制造商器件,这些制造商器件我们称为厂家型号。

通过MPN分类申请流程,可以新增MPN分类,经相关人员审批后,系统自动设置对应 的分类模板中包含的属性、允许值、默认值等信息。

## 前提条件

- 管理员已创建分类。
- 管理员已创建属性。

## 增加 **MPN** 分类

- 步骤**1** 在首页左侧导航栏,选择"功能地图 > 流程管理 > 增加MPN分类"。
- 步骤**2** 单击"分类信息"中的"选择",在"产品信息"页面选择Part的分类,确认后MPN 的分类节点及中英文名称会自动关联。
- 步骤**3** 添加属性。
	- 1. 单击"添加属性",在"添加属性"页面,输入属性的"中文名称"或"英文名 称",单击"搜索"。
	- 2. 在"搜索结果"中,勾选需要添加的属性,单击"添加"。
	- 3. 根据实际需求编辑属性信息。

### 图 **2-56** 添加属性

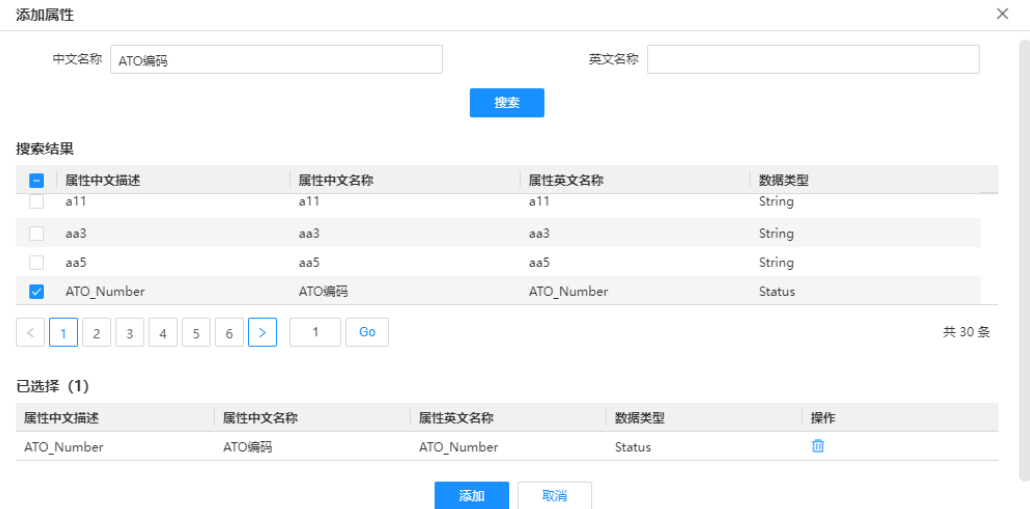

- 步骤**4** 上传附件信息。(可选)
- 步骤**5** 在"流程信息"中填写"申请原因"。
- 步骤**6** 在"设置参与者"中填写"指定主管"(审批人)。

步骤7 单击"提交",完成创建。

#### **----**结束

## 责任人审批

流程发起后发送至审批人进行审批,审批人可根据实际情况选择审批通过、驳回或转 他人处理。

# **2.6.6** 更新 **MPN** 分类电子流

## 操作场景

更新已创建的MPN分类。

### 更新 **MPN** 分类

- 步骤**1** 在首页左侧导航栏,选择"功能地图 > 流程管理 > 增加MPN分类"。
- 步骤**2** 单击"分类信息"中的"选择",在"产品信息"页面选择Part的分类,确认后MPN 的分类节点及中英文名称会自动关联。
- 步骤**3** 添加属性。
	- 1. 单击"添加属性",在"添加属性"页面,输入属性的"中文名称"或"英文名 称",单击"搜索"。
	- 2. 在"搜索结果"中,勾选需要修改的属性,单击"添加"。
	- 3. 根据实际需求修改属性信息。

### 图 **2-57** 修改属性

。<br>一属性信息 

- 步骤**4** 上传附件信息。(可选)
- 步骤**5** 在"流程信息"中填写"申请原因"。
- 步骤**6** 在"设置参与者"中填写"指定主管"(审批人)。
- 步骤**7** 单击"提交",完成创建。

### **----**结束

# 责任人审批

流程发起后发送至审批人进行审批,审批人可根据实际情况选择审批通过、驳回或转 他人处理。

# **2.6.7** 属性申请电子流

## 操作场景

通过属性申请电子流,新增Part属性。
### 操作步骤

- **步骤1** 在首页左侧导航栏,选择"功能地图 > 流程管理 > 属性申请"。
- 步骤**2** 单击"添加",填写属性信息。

您也可以选择"复制自其它属性",复制其他属性的内容后,重新调整编辑。

图 **2-58** 添加属性

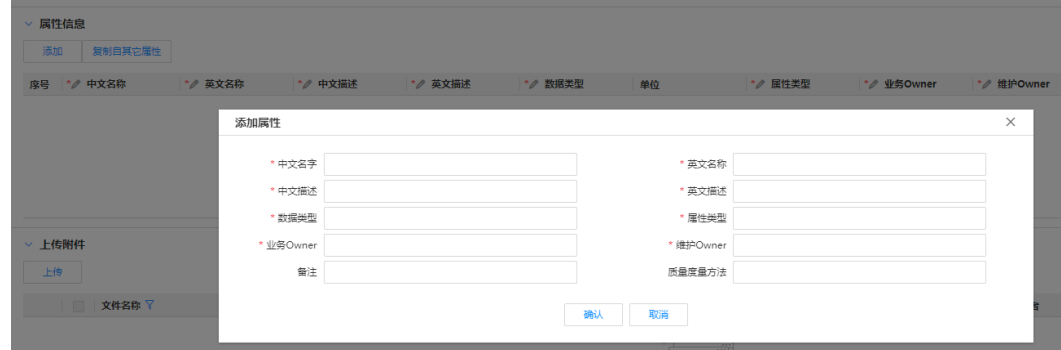

步骤**3** 上传附件(可选)。

步骤**4** 填写"指定主管"(审批人)

步骤**5** 单击"提交"。

**----**结束

## **2.6.8** 工作交接电子流

#### 操作场景

员工离职或转岗时,可通过工作交接电子流交接工作任务。审批责任人审批后,文档 或部件的原责任人变更为新的承接人。该流程可由员工本人发起或他人替代创建。

## 申请人提交

- 步骤**1** 在首页左侧导航栏,选择"功能地图 > 流程管理 > 工作交接"。
- 步骤**2** 选择"申请类型","离职"或"转岗"。
- 步骤**3** 填写"原责任人""新任务责任人"及"新文档所有者"。
- 步骤**4** 单击"查看工作交接项",查看待交接的任务、文档和部件。

#### 图 **2-59** 查看工作交接项

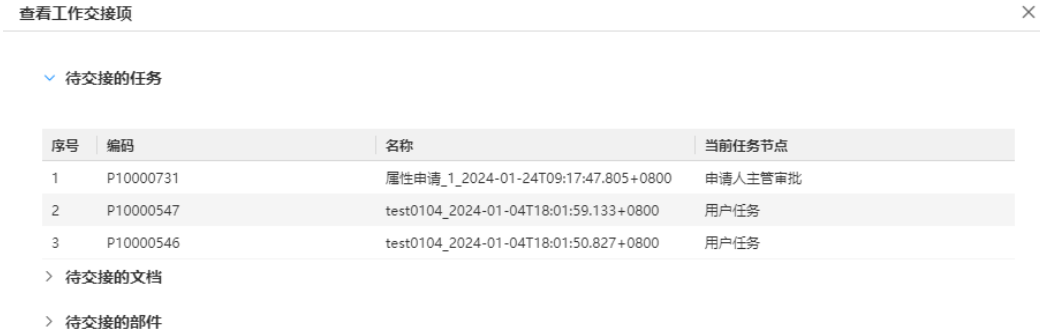

步骤**5** 在"设置参与者"中填写"指定主管"(审批人)。

步骤**6** 单击"提交"。

**----**结束

## 责任人审批

流程发起后,发送至主管进行审批,审批人可根据实际情况选择审批通过、驳回或转 他人处理。

# **2.7** 分类**/**属性管理

## **2.7.1** 分类关联文档查询

## 操作场景

查询分类关联的文档和文档关联的分类,维护分类关联的文档关系及文档关联的分类 关系。

#### 文档关联分类

步骤**1** 在首页左侧导航栏,选择"功能地图 > 常用信息 > 分类关联文档管理"。

步骤**2** 选择"文档编码",输入文档编号。

#### 图 **2-60** 添加关联分类

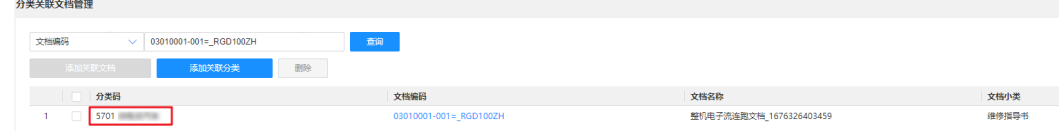

步骤**3** 单击"查询",查看文档关联的分类。

步骤**4** 单击"添加关联分类",为文档关联新的分类。

步骤**5** 勾选分类,单击"删除",取消关联分类。

#### **----**结束

#### 分类关联文档

步骤**1** 在首页左侧导航栏,选择"功能地图 > 常用信息 > 分类管理文档管理"。

步骤**2** 选择"分类码",选择"分类"。

#### 图 **2-61** 添加关联文档

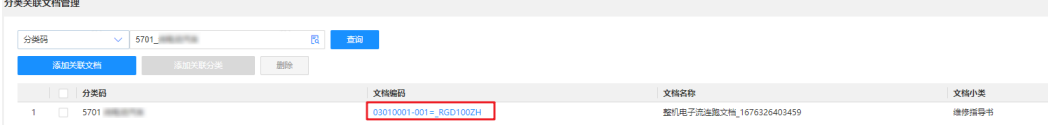

步骤**3** 单击"查询",查看分类关联的文档。

**步骤4** 单击"添加关联文档", 为分类关联新的文档。

**步骤5** 勾选文档,单击"删除",取消关联文档。

**----**结束

## **2.7.2** 查询分类与属性

#### 操作场景

查看系统已创建的分类和属性信息。

### 查询分类信息

- 步骤**1** 在首页左侧导航栏,选择"功能地图 > 常用信息 > 分类&属性查询工具",进入查询 工具页面。
- 步骤**2** 选择"分类信息查询",输入需要查询内容。

可输入分类码、分类中文名称、分类英文名称进行搜索查询。

步骤**3** 单击"查询"。

单击"分类码"或"分类中文名称"列的搜索结果,查看分类的详细信息。

#### 图 **2-62** 查询分类

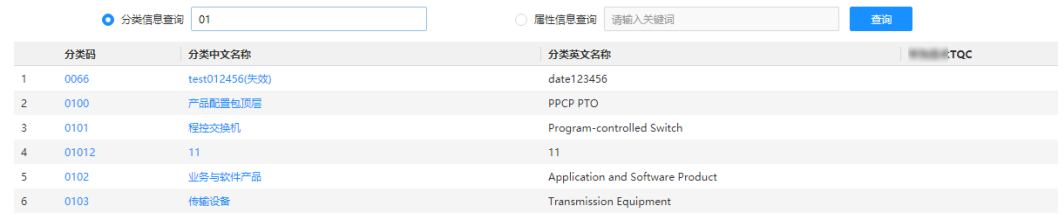

**----**结束

## 查询属性信息

- 步骤**1** 在首页左侧导航栏,选择"功能地图 > 常用信息 > 分类&属性查询工具",进入查询 工具页面。
- 步骤**2** 选择"属性信息查询",输入需要查询内容。

可输入属性中文名称、属性英文名称进行搜索查询。

步骤**3** 单击"查询"。

单击 <mark>「d</mark>" 杏看屋性所在分类" 。

#### 图 **2-63** 查询属性

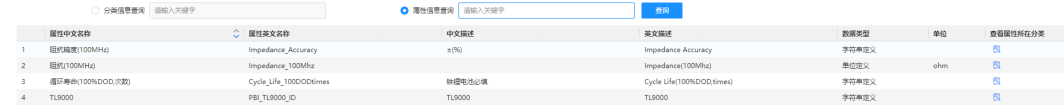

**----**结束

# **2.7.3** 属性信息维护

### 功能说明

管理员可通过属性信息维护功能,查看、添加、编辑和删除部件的属性信息。维护属 性需要加入SZRC-PDMBusinessAdmin或ITSupport群组。

维护操作请参考管理员工具中的<mark>属性信息维护</mark>。

# **2.7.4** 文档 **IBA** 属性导入

## 功能说明

部分文档分类,在基本属性之外,还需要扩展一部分字段信息,此时采用IBA属性进行 承载。即查看文档时, "文档基本属性"中的"其他信息"部分内容。

若需批量修改文档中IBA属性,可以通过管理员工具中的文档**IBA**[属性导入功](https://support.huaweicloud.com/devg-craftartsipdcenter/ipdcenter_08_0079.html)能,进行 批量导入或修改。

# **2.8** 其它

## **2.8.1** 团队维护

## 团队角色维护

步骤**1** 在首页左侧导航栏,选择"功能地图 > 其他 > 团队维护",进入团队角色维护页面。

**步骤2** 选择需要维护的团队类型, 公司、产品线、产品或分类团队。单击"搜索"。

#### 图 **2-64** 团队角色维护

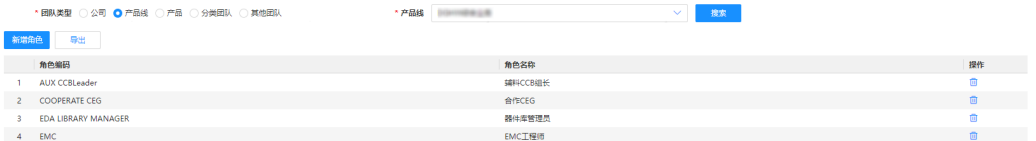

## **步骤3** 单击"新增角色",弹出"新增角色"界面。

在"可选角色"侧勾选需要添加的角色,单击<mark>\_\_\_\_</mark>,将所选角色将会移动到"已选角 色"侧并勾选。

步骤**4** 单击"确定",新增角色成功。

步骤5 单击"导出",可导出当前页面数据,并以Excel表格形式展现在页面下方。

**----**结束

#### 团队成员维护

步骤**1** 在首页左侧导航栏,选择"功能地图 > 其它 > 团队维护",进入团队成员维护页面。

步骤**2** 选择需要维护的团队类型,公司、产品线、产品或分类团队。单击"搜索"。

图 **2-65** 团队成员维护

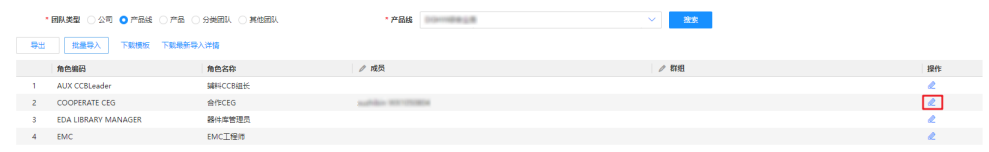

**步骤3** 单击操作列的 <u>●</u>, 可编辑当前角色的成员或群组。

步骤**4** 单击"导出",可导出当前页面数据,并以Excel表格形式展现在页面下方。

#### **----**结束

#### 成员所在团队维护

在成员所在团队维护界面,输入团队成员的ID,选择角色名称(可选),单击"搜 索",会显示成员的团队名称、角色编码和角色名称。

在该页面,您可以替换成员和导出当前页面信息。

- 替换成员。单击"替换成员",出现替换成员的弹框,在弹框里输入"被替换 人"与"替换人",单击"确定",替换成员成功。
- 导出团队成员信息。单击"导出",可导出当前页面数据,并以Excel表格形式展 现在页面下方。

## 成员批量导入

在实际使用中,如果需要维护的成员数据较多,也可以通过批量导入实现成员维护。

- 步骤**1** 进入团队成员维护界面。
- 步骤**2** 单击"下载模板"。

下载批量导入模板,根据实际诉求,及模板中的说明,填写完成后保存。

- 步骤**3** 单击"批量导入",选择已编辑保存的文件并确定。
- 步骤**4** 查询导入结果及详情。

导入结束,可以单击"下载最新导入详情"查看最近一次导入结果及详情。

**----**结束

# **2.8.2** 群组信息查询

## 操作步骤

步骤**1** 您可以通过以下任一方式进入群组信息查询页面。

- 在首页左侧导航栏,选择"功能地图 > 常用信息 > 群组信息查询"。
- 在管理员工具页面,选择"运维管理员 > 信息查询 > 群组查询"。

步骤**2** 输入要查询的群组名称。

须选中下方联想搜索的群组,才可以进行查询,否则查询、导出按钮置灰无法选择。

图 **2-66** 群组信息查询

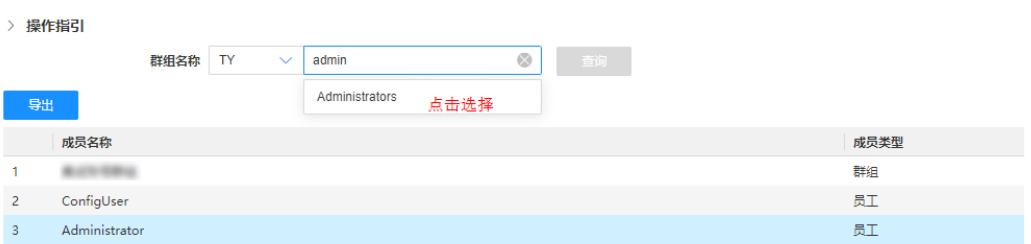

步骤**3** 单击"查询",查看群组信息列表。

步骤**4** 单击"导出"按钮,导出群组成员。

**----**结束

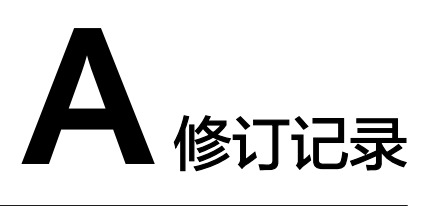

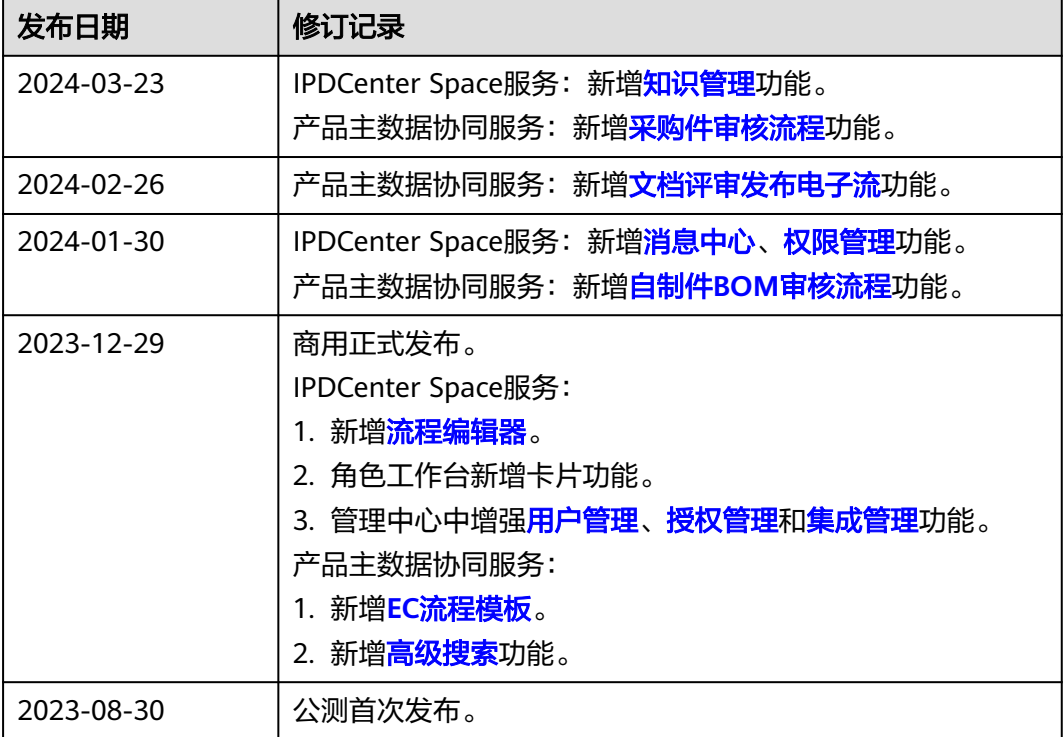